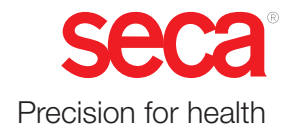

# seca analytics 125

# Instructions for use

Software version 1.1.0 17-10-01-267-002a\_05-2020S

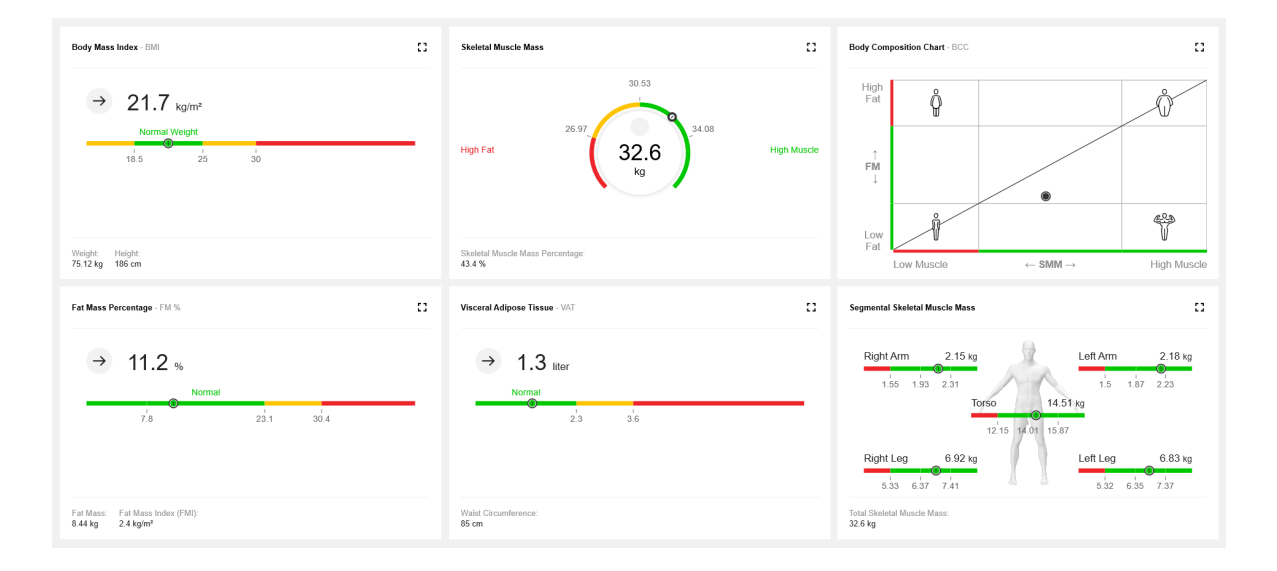

# <span id="page-1-0"></span>**CONTENTS**

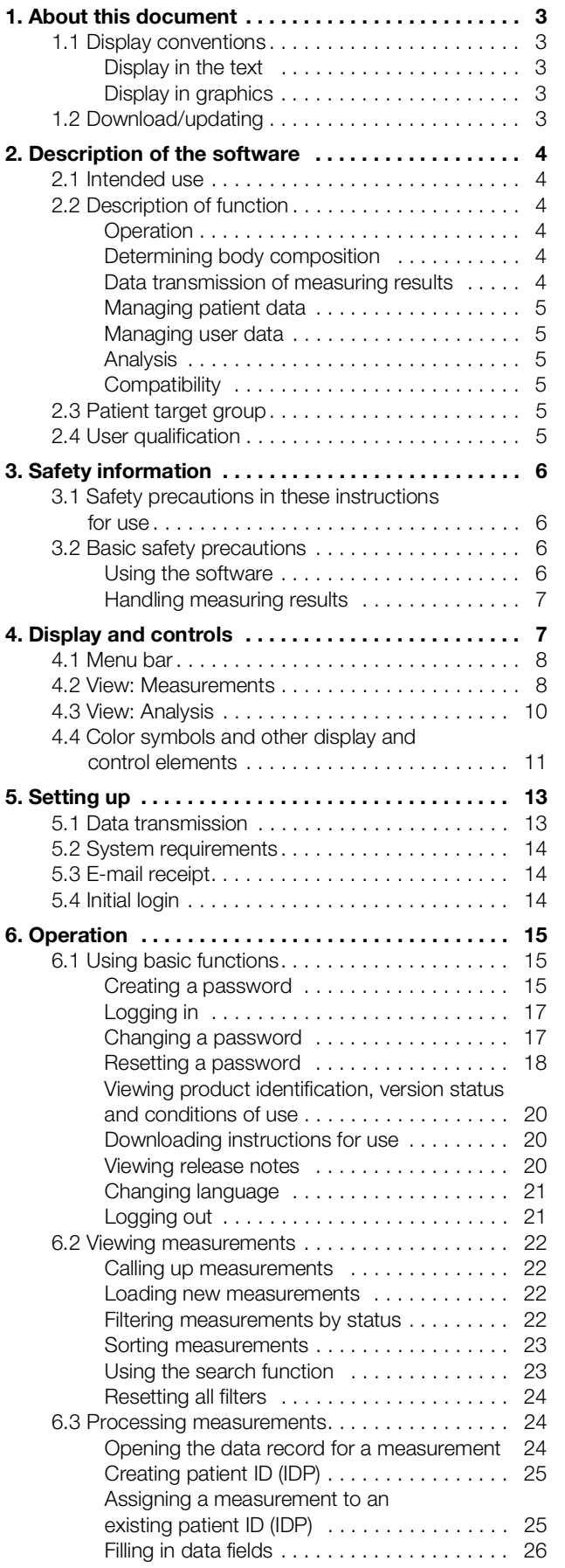

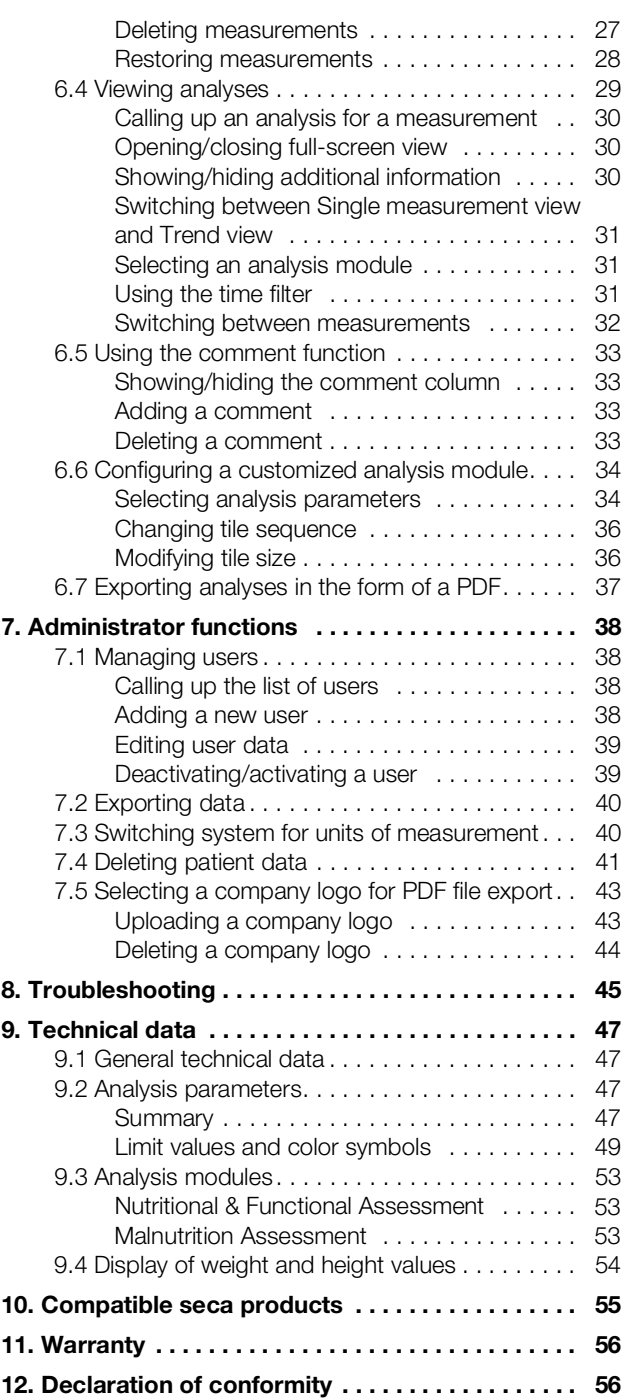

# <span id="page-2-0"></span>1. ABOUT THIS DOCUMENT

- **→ [Display conventions](#page-2-1)**
- → [Download/updating](#page-2-4)

These instructions for use contain information about operating the seca analytics 125 software.

#### **NOTE**

- Information about setting up the seca analytics 125 software connection to the seca connect 103 software can be found in the System instructions for use seca 103/452.
- An overview of compatible seca products is available here: **→ [Compatible seca](#page-54-0) products**

## <span id="page-2-1"></span>1.1 Display conventions

- → [Display in the text](#page-2-2)
- **→ [Display in graphics](#page-2-3)**

### <span id="page-2-2"></span>Display in the text

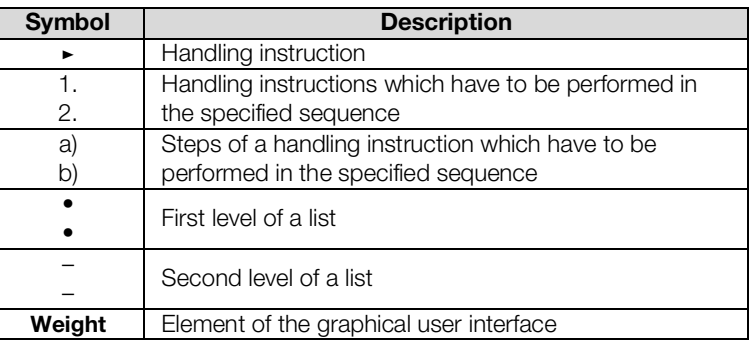

## <span id="page-2-3"></span>Display in graphics

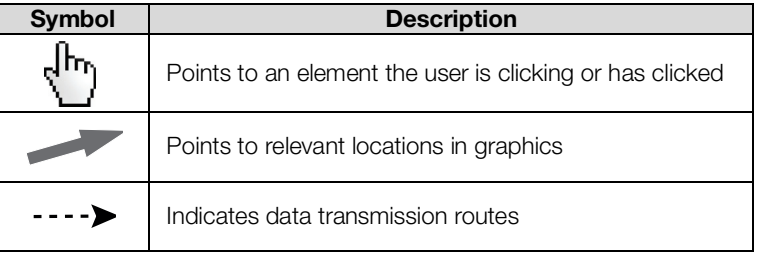

## <span id="page-2-4"></span>1.2 Download/updating

The current instructions for use in each case can be found in the Download area at www.seca.com.

### **NOTE**

The contents of the instructions for use may change (for example as a result of a new software version).

- ► Check at regular intervals whether a new version of the instructions for use is available.
- ► You can also call up the Download area of www.seca.com via the software: → [Downloading instructions for use](#page-19-1)

# <span id="page-3-0"></span>2. DESCRIPTION OF THE SOFTWARE

- **→ [Intended use](#page-3-1)**
- **→ [Description of function](#page-3-2)**
- **→ [Patient target group](#page-4-4)**
- **→ [User qualification](#page-4-5)**

## <span id="page-3-1"></span>2.1 Intended use

The software seca analytics 125 is mainly used in hospitals, medical practices, outpatient and inpatient health care facilities and in medically oriented fitness facilities in accordance with national regulations.

The software **seca analytics 125** automatically records, documents and displays clinical measuring results and predicts parameters for body composition analysis which can be derived from them – such as FMI (Fat Mass Index), for example.

The results are displayed in graphical form and support qualified users in the following cases:

- Documentation of weight changes
- Documentation of state of nutrition and any changes
- Documentation of treatment success, for example in the context of a multimodal diet and exercise regime
- Documentation of fluids status and any changes

The software seca analytics 125 can be combined with the seca devices listed in the compatibility matrix to measure weight and height, as well as predict parameters for body composition (➔ [Compatible seca](#page-54-0) products).

## <span id="page-3-2"></span>2.2 Description of function

<span id="page-3-5"></span><span id="page-3-4"></span><span id="page-3-3"></span>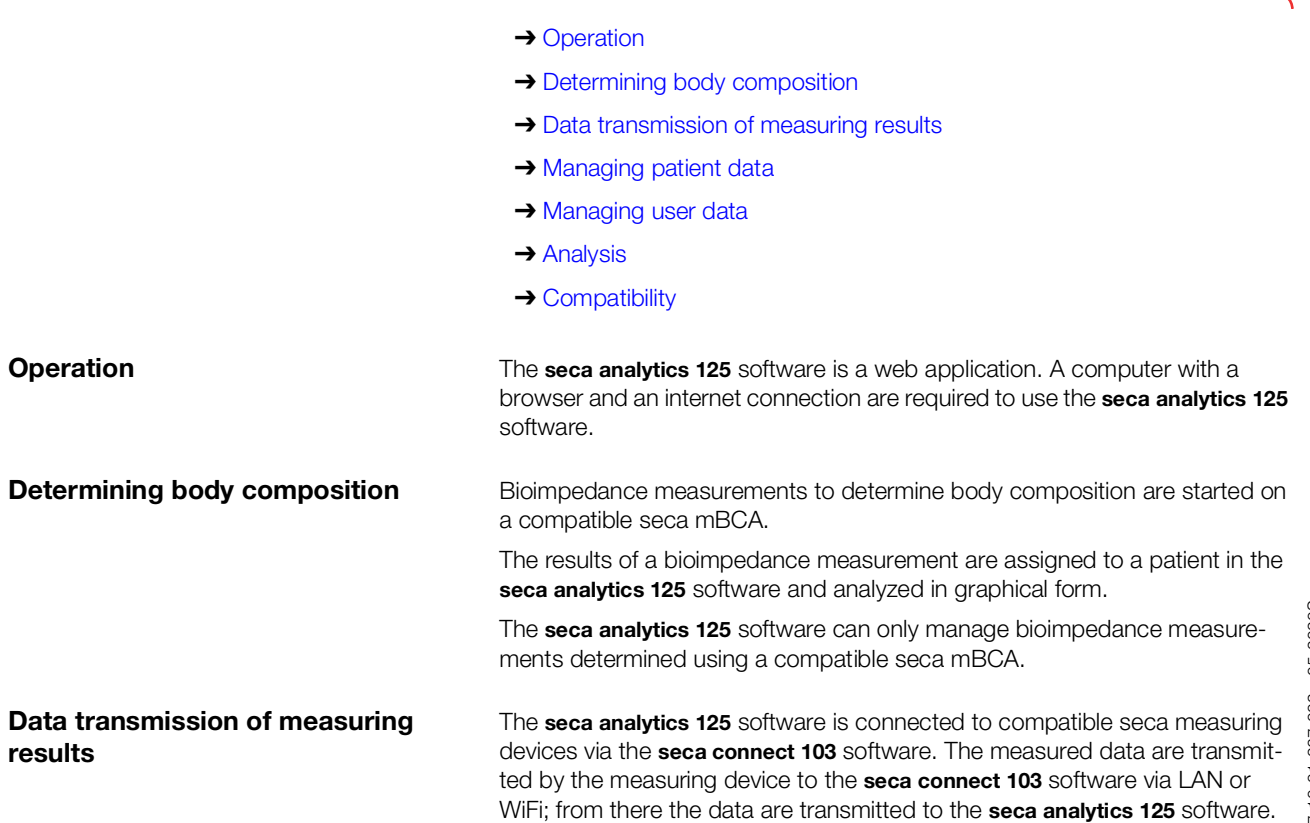

<span id="page-4-2"></span><span id="page-4-1"></span><span id="page-4-0"></span>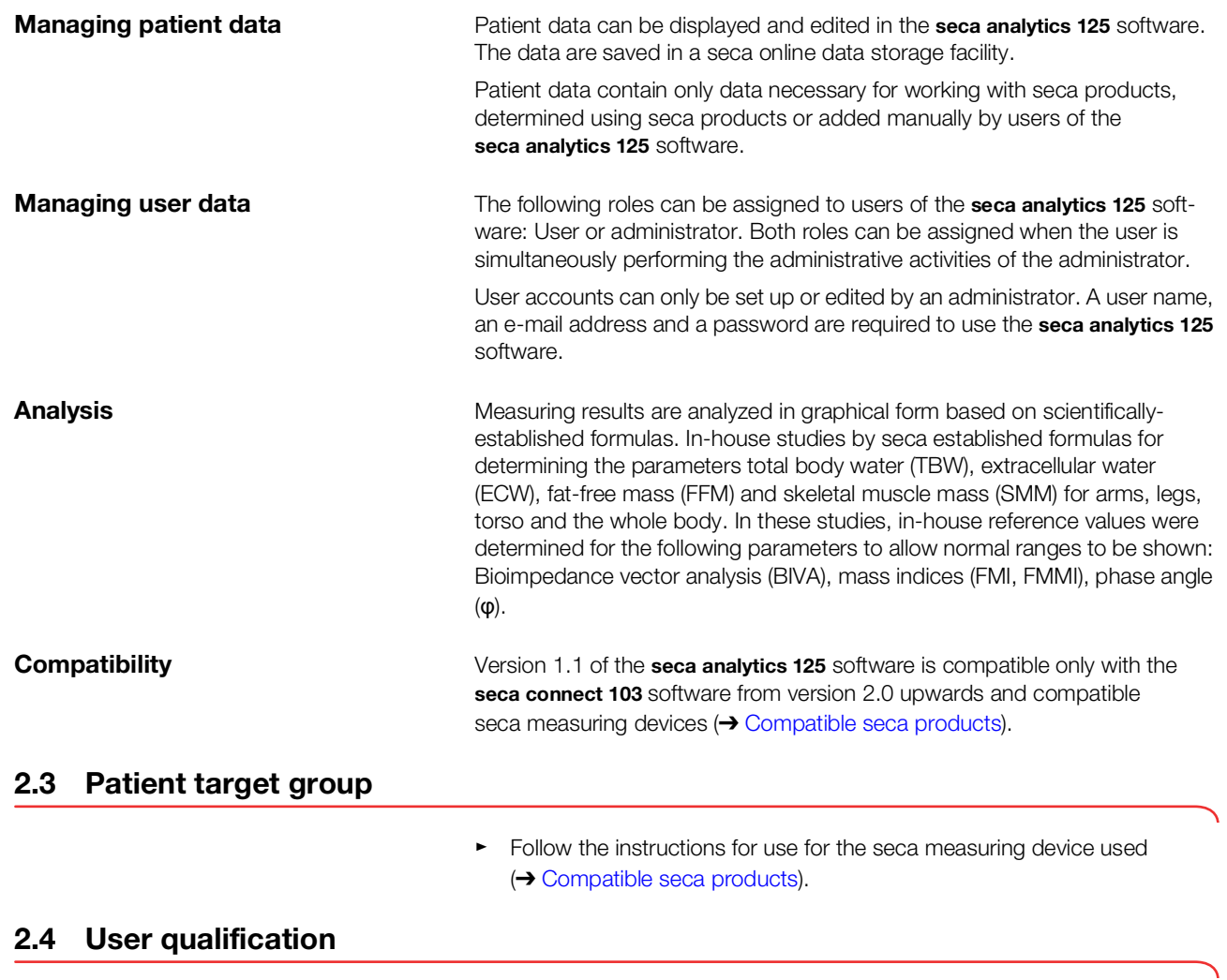

<span id="page-4-5"></span><span id="page-4-4"></span><span id="page-4-3"></span>The software may only be used by persons who have received instruction on how to use it.

# <span id="page-5-0"></span>3. SAFETY INFORMATION

- **→ [Safety precautions in these instructions for use](#page-5-1)**
- **→ [Basic safety precautions](#page-5-2)**

## <span id="page-5-1"></span>3.1 Safety precautions in these instructions for use

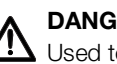

## DANGER!

Used to identify an extremely hazardous situation. If you fail to take note of this information, serious irreversible or fatal injuries will occur.

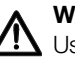

### WARNING!

Used to identify an extremely hazardous situation. If you fail to take note of this information, serious irreversible or fatal injuries may result.

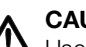

## CAUTION!

Used to identify a hazardous situation. If you fail to take note of this information, minor to moderate injuries may result.

#### NOTICE!

Used to identify possible incorrect usage of the device/software. If you fail to take note of this information, the device/software may be damaged, incorrect measured results may arise or data may be misused or lost.

### **NOTE**

Contains additional information about how to use the device/software.

## <span id="page-5-2"></span>3.2 Basic safety precautions

#### **→ [Using the software](#page-5-3)**

- **→ [Handling measuring results](#page-6-0)**
- <span id="page-5-3"></span>Using the software ► Please take note of the information in these instructions for use.
	- ► Keep the instructions for use and the declaration of conformity they include in a safe place. The current version of the instructions for use can be found at www.seca.com. The instructions for use are a component of the software and must be available at all times.
	- ► In the interest of patient safety, you and your patients are obliged to report serious events that occur in connection with this product to the manufacturer and the authority responsible in your country.

## CAUTION!  $\frac{1}{2}$  Patient hazard, malfunction

► Only install the seca analytics 125 software on PCs equipped with an antivirus program. Always keep your antivirus program and operating system up to date to protect your computer system from

current and future malware. The seca analytics 125 software is protected from manipulation and was checked for malware at the time the software was created.

- ► Use the seca analytics 125 software only for the specified intended use.
- ► Use only compatible measuring devices from seca in combination with the seca analytics 125 software.
- ► Keep other electrical medical devices, e.g. high-frequency surgical devices, a minimum distance of approx. 1 meter away to prevent incorrect measurements or wireless transmission interference.
- ► Keep HF devices such as cell phones and televisions, for example, a minimum distance of approx. 1 meter away to prevent incorrect measurements or wireless transmission interference.
- The actual transmission output of HF equipment may require minimum distances of more than 1 meter. Details can be found at www.seca.com.

### NOTICE!

### Loss of data, access to data by unauthorized persons

► Never pass on your access data. seca will never ask you for your access data.

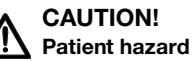

In order to avoid misinterpretations, measuring results for medical use must be displayed and used in SI units (weight: kilogrammes/ grammes, length: metres/centimetres) only. The software and some devices offer the ability to display measuring results in other units. This is only an additional function.

- ► Use the results exclusively in SI units.
- ► The use of measuring results in non-SI units is the sole responsibility of the user.

### NOTICE!

#### Inconsistent measuring results

► Before you save measuring results, ensure that the measured values are plausible and have been assigned to the correct patient.

### NOTICE!

### Results not comparable to other devices

Results of bioelectric impedance measurements are not interchangeable with measurements obtained from different manufacturers' devices. Follow-up measurements not performed on a seca device may lead to inconsistent data and to misinterpreted measuring results.

Ensure that follow-up measurements are also performed on a seca device.

# <span id="page-6-1"></span>4. DISPLAY AND CONTROLS

- **→ [Menu bar](#page-7-0)**
- **→ [View: Measurements](#page-7-1)**
- **→ [View: Analysis](#page-9-0)**
- **→ [Color symbols and other display and control elements](#page-10-0)**

<span id="page-6-0"></span>Handling measuring results **A** CAUTION!

<span id="page-7-4"></span><span id="page-7-3"></span><span id="page-7-2"></span><span id="page-7-0"></span>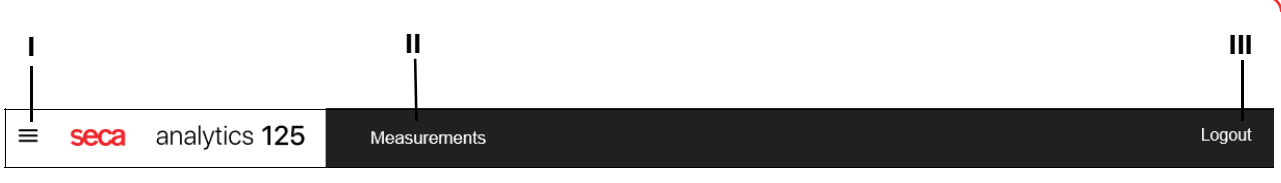

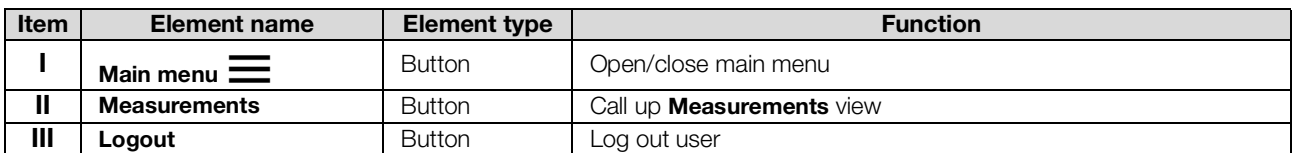

## <span id="page-7-1"></span>4.2 View: Measurements

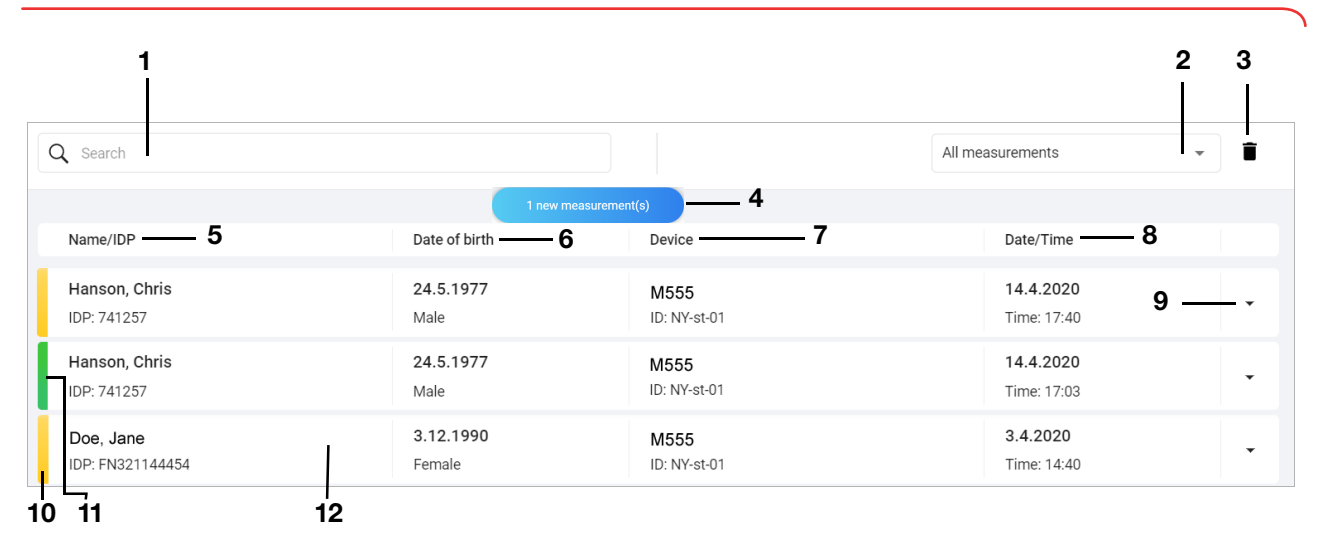

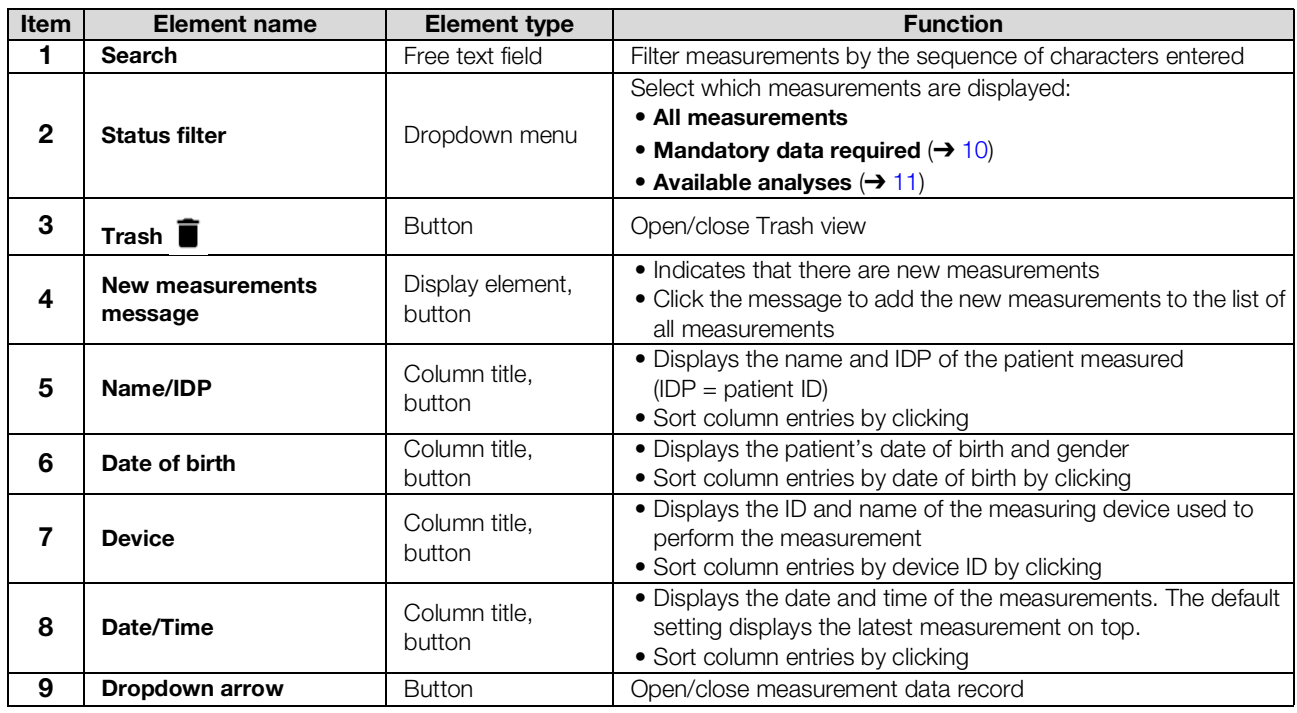

17-10-01-267-002a\_05-2020S 17-10-01-267-002a\_05-2020S

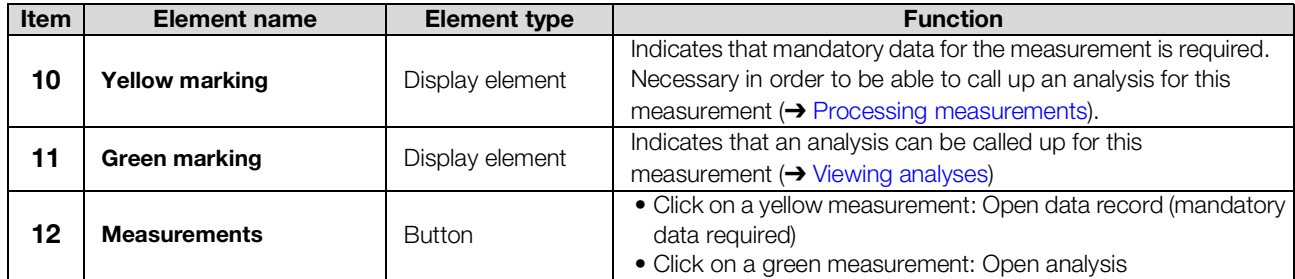

## <span id="page-9-7"></span><span id="page-9-6"></span><span id="page-9-5"></span><span id="page-9-4"></span><span id="page-9-3"></span><span id="page-9-2"></span><span id="page-9-0"></span>4.3 View: Analysis

<span id="page-9-1"></span>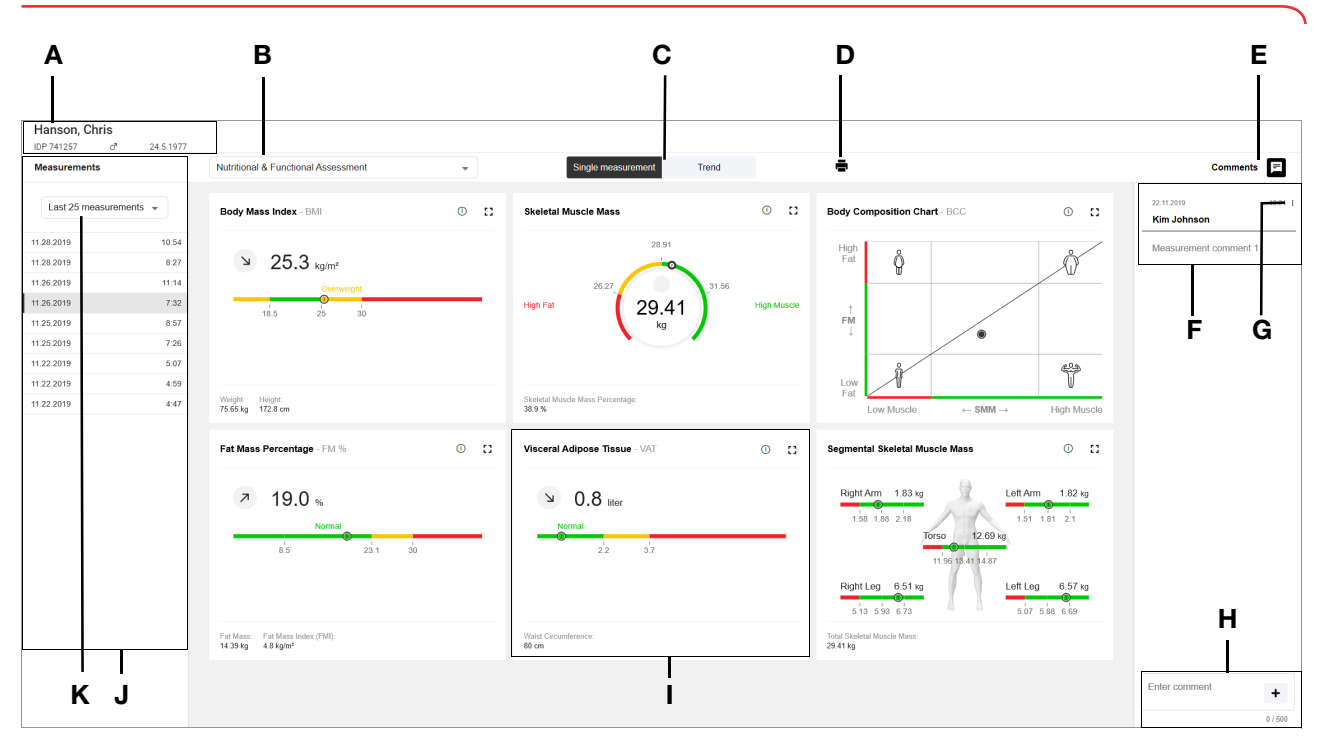

<span id="page-9-12"></span><span id="page-9-11"></span><span id="page-9-10"></span><span id="page-9-9"></span><span id="page-9-8"></span>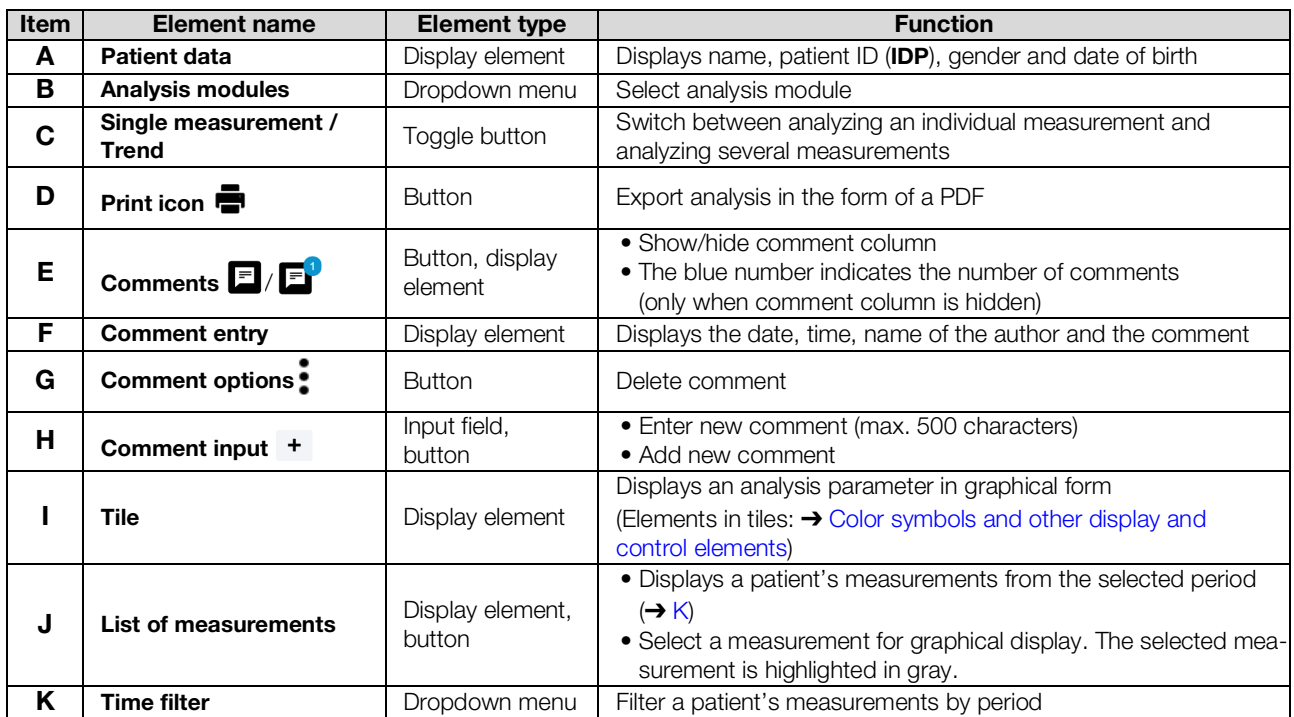

# <span id="page-10-0"></span>4.4 Color symbols and other display and control elements

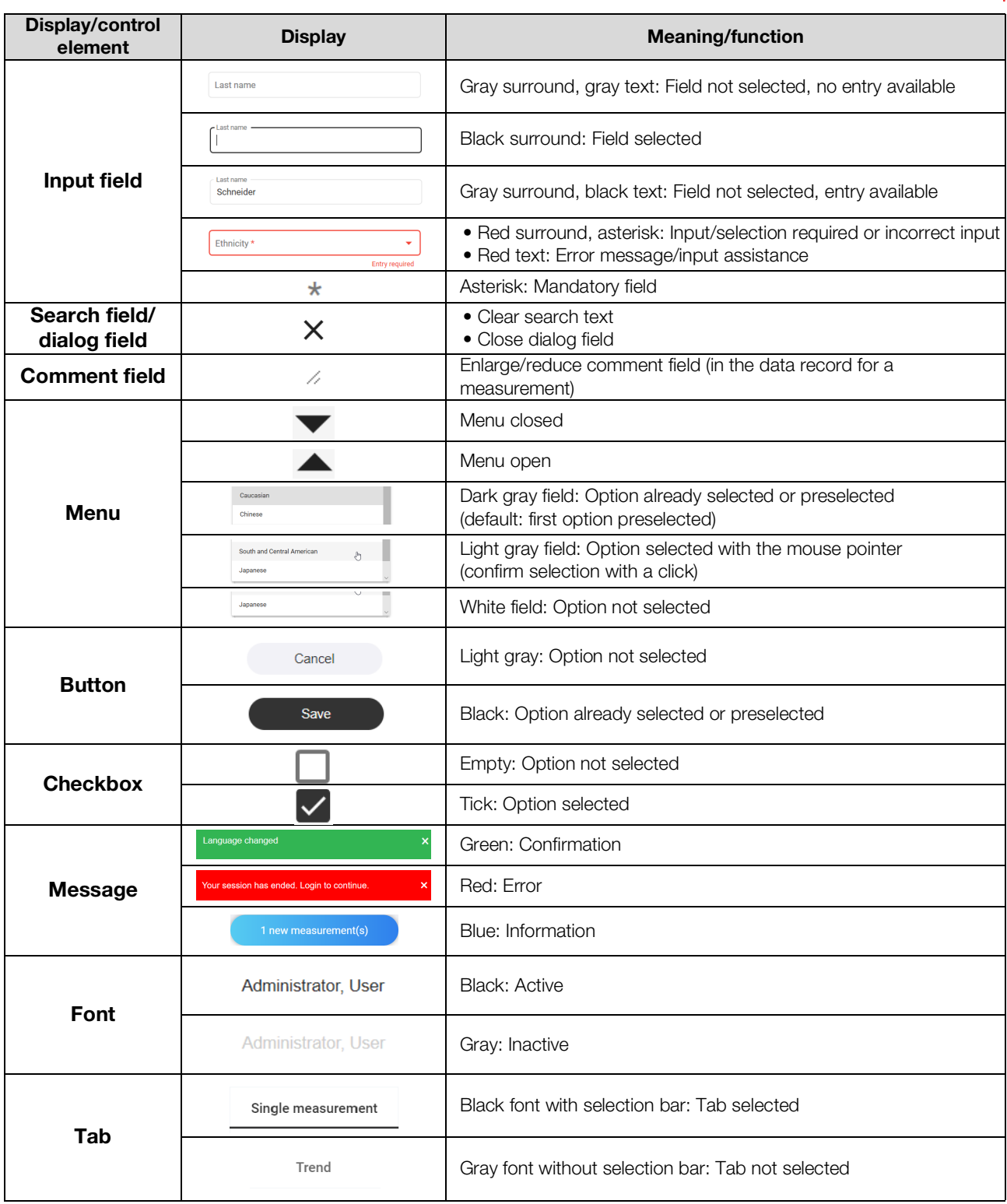

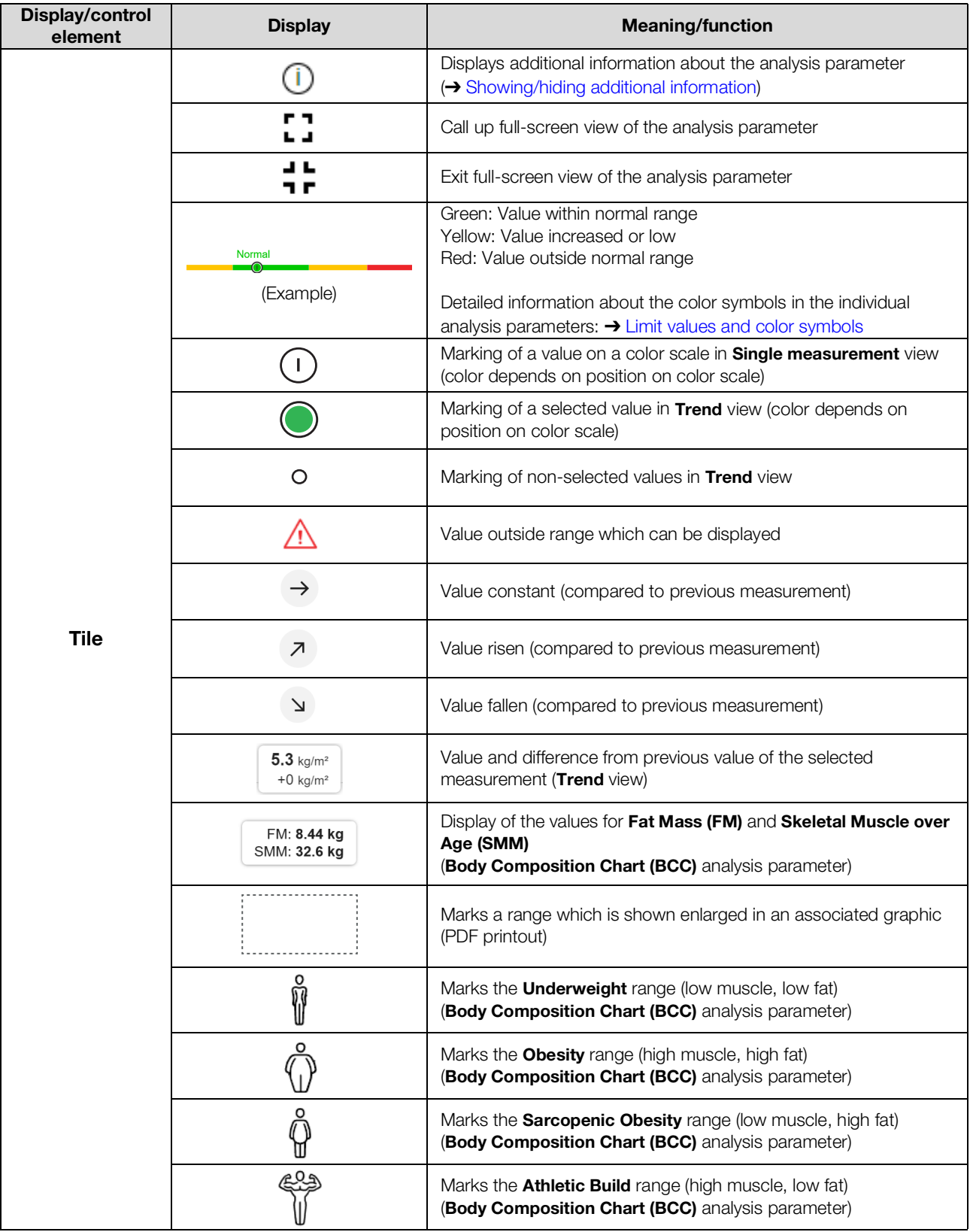

# <span id="page-12-0"></span>5. SETTING UP

- **→ [Data transmission](#page-12-1)**
- **→ [System requirements](#page-13-0)**
- **→ [E-mail receipt](#page-13-1)**
- **→ [Initial login](#page-13-2)**

This section is aimed at administrators and contains both information on setting up the necessary data connections and on setting up the terminal devices on which the **seca analytics 125** software is used.

## <span id="page-12-1"></span>5.1 Data transmission

For data transmission, seca measuring devices and the seca analytics 125 software must be connected via the seca connect 103 software. The connection is set up in the seca connect 103 software.

- ► Follow the System instructions for use seca 103/452.
- ► Set up the connection in collaboration with seca Service.

The graphic gives a summary of data transmission between a seca measuring device and the seca analytics 125 software via the seca connect 103 software.

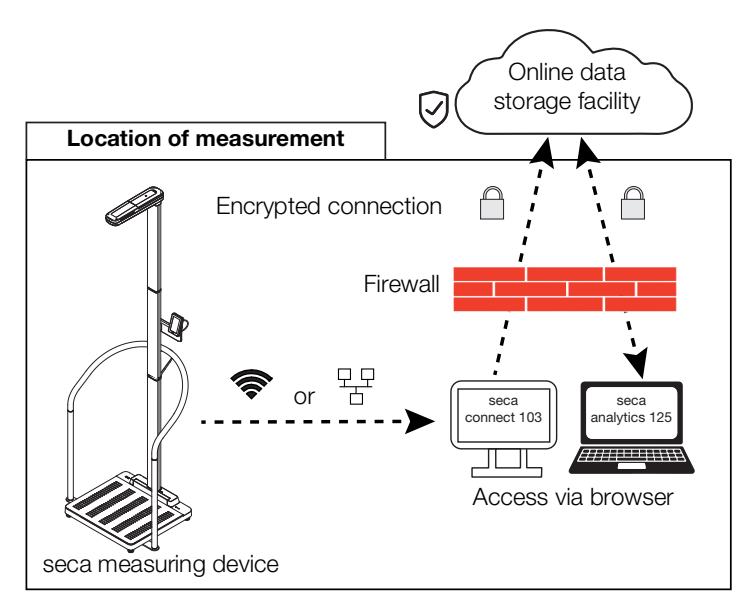

## <span id="page-13-0"></span>5.2 System requirements

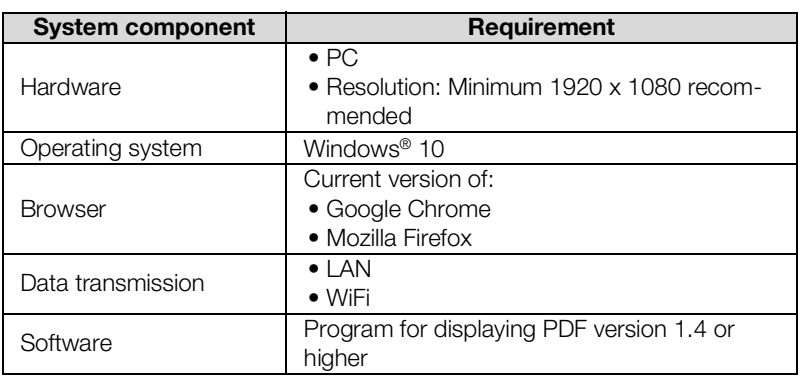

The seca analytics 125 software is a web application which is called up and operated via a browser.

Windows® 10 is a registered trademark of the Microsoft Corporation.

## <span id="page-13-1"></span>5.3 E-mail receipt

In the course of using the seca analytics 125 software, you and the users in your institution will receive a series of e-mails (e.g. when passwords are changed). @secacloud.com

► Add the domain @secacloud.com to your e-mail whitelist. E-mails from the seca analytics 125 software will arrive in the user's inbox and not in the spam folder.

## <span id="page-13-2"></span>5.4 Initial login

1. Click the link in the e-mail you received from seca Service. The web address for the seca analytics 125 software is called up. The Login dialog window is displayed.

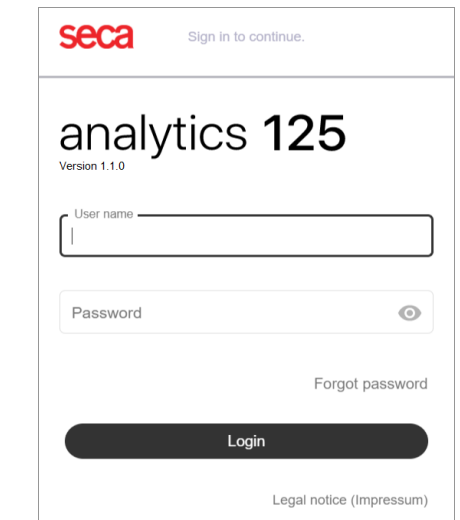

- 2. Enter the access data from the e-mail you received from seca Service.
- 3. Click Login.

The **Measurements** view is displayed.

#### NOTICE! Data access by unauthorized persons

The password for initial login does not provide adequate security.

► Change your password after you have logged in for the first time: **→ [Changing a password](#page-16-1)** 

### NOTICE!

#### Data access by unauthorized persons

Your user account contains both administrator and user rights. If your institution does not entitle you to perform both roles, change your rights in the user account.

- ► In order not to be able to see patients' measured data, deactivate the User role: → [Editing user data](#page-38-0)
- 4. Save the web address for the seca analytics 125 software in your browser.

#### **NOTE**

If you use the seca analytics 125 software on several terminal devices:

- ► Save the web address on all terminal devices so that all users can call up the software via "Bookmark" or "Favorite".
- ► Create a desktop link (if desired).

# <span id="page-14-0"></span>6. OPERATION

- **→ [Using basic functions](#page-14-1)**
- **→ [Viewing measurements](#page-21-0)**
- **→ [Processing measurements](#page-23-1)**
- **→ [Viewing analyses](#page-28-0)**
- **→ [Using the comment function](#page-32-0)**
- **→ [Configuring a customized analysis module](#page-33-0)**
- **→ [Exporting analyses in the form of a PDF](#page-36-0)**

## <span id="page-14-1"></span>6.1 Using basic functions

- **→ [Creating a password](#page-14-2)**
- **→ [Logging in](#page-16-0)**
- **→ [Changing a password](#page-16-1)**
- **→ [Resetting a password](#page-17-0)**
- → [Viewing product identification, version status and conditions of use](#page-19-0)
- **→ [Downloading instructions for use](#page-19-1)**
- **→ [Viewing release notes](#page-19-2)**
- **→ [Changing language](#page-20-0)**
- → [Logging out](#page-20-1)

<span id="page-14-2"></span>**Creating a password** If your administrator has set up a user account for you, you will receive an email with an activation link. You must create your password before initial login. 1. Click the link in the e-mail.

The web address for the seca analytics 125 software is called up. The **Create password** dialog window is displayed.

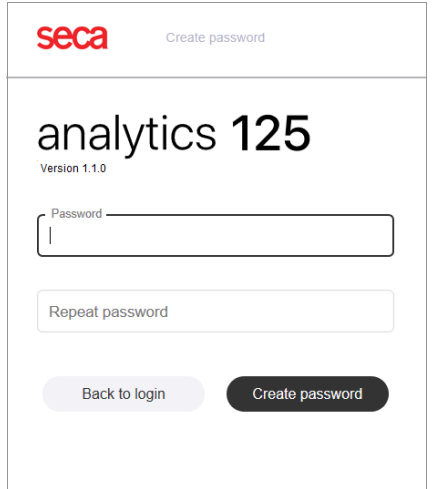

2. Enter a password.

## NOTICE!

#### Data access by unauthorized persons

An insecure password may allow unauthorized persons to access patient data.

- ► Select a password to satisfy your institution's security requirements.
- ► Follow the general recommendations for a safe password:
	- At least eight characters long
	- Use large and small letters as well as numbers and special characters
	- Do not use words
	- Do not use logical series of numbers or letters
- 3. Repeat the password to confirm it.

#### 4. Click Create password.

Your password has been created.

You have the following option for continuing: ➔ [Logging in](#page-16-0)

#### **NOTE**

If the link has expired, you will have to request a new link:

- ► Click Back to login.
- ► Proceed as follows: ➔ [Resetting a password](#page-17-0)

<span id="page-16-0"></span>**Logging in** 1. Call up the web address for seca analytics 125. The Login dialog window is displayed.

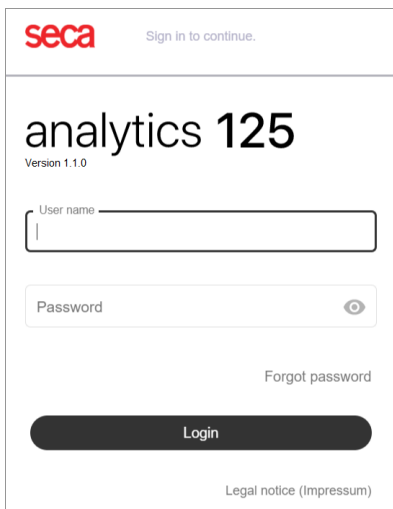

- 2. Enter your access data.
- 3. Click Login.
	- The **Measurements** view is displayed.

### **NOTE**

- **•** If you are logged in as an administrator, the **User management** view will be displayed.
- If you are logging in for the first time, it may take a few seconds for the login process to complete.

- <span id="page-16-1"></span>**Changing a password** 1. Click  $\equiv$  to open the main menu.
	- 2. Click Change password.

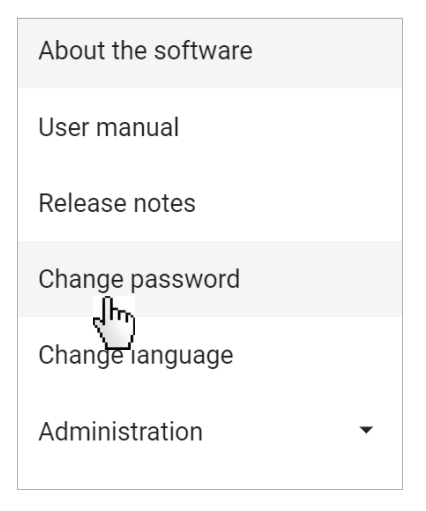

The Change password dialog is displayed.

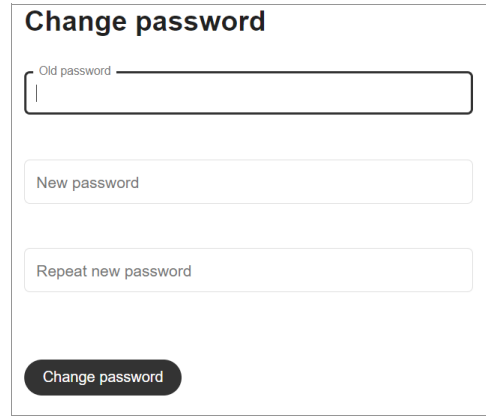

- 3. Enter your old password.
- 4. Enter a new password.

#### NOTICE!

#### Data access by unauthorized persons

An insecure password may allow unauthorized persons to access patient data.

- ► Select a password to satisfy your institution's security requirements.
- ► Follow the general recommendations for a safe password:
	- At least eight characters long
	- Use large and small letters as well as numbers and special characters
	- Do not use words
	- Do not use logical series of numbers or letters
- 5. Repeat the new password to confirm it.

## 6. Click Change password.

The password has been changed. You have the following option for continuing: ➔ [Logging in](#page-16-0)

<span id="page-17-0"></span>**Resetting a password** If you have forgotten your password, you can reset it.

- 1. Call up the web address for seca analytics 125. The Login dialog window is displayed.
- 2. Click Forgot password.

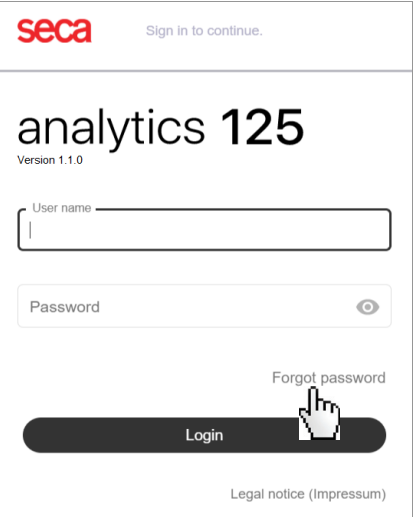

The Reset your password dialog window is displayed.

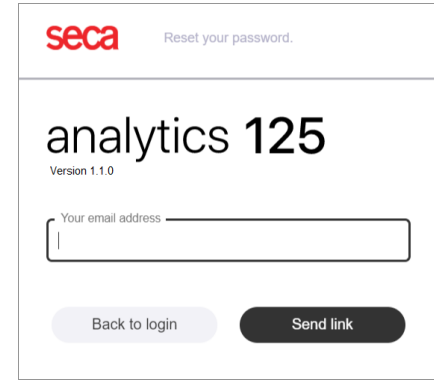

3. Enter the e-mail address used to set up your user account.

## 4. Click Send link.

Your password has been reset.

An e-mail with the link to create a new password will be sent to your email address.

#### **NOTE**

- If you do not want to reset the password, cancel the operation.
- ► Click Back to login.
- 5. Open the e-mail.
- 6. Click the link in the e-mail.

The web address for the seca analytics 125 software is called up. The **Change your password** dialog window is displayed.

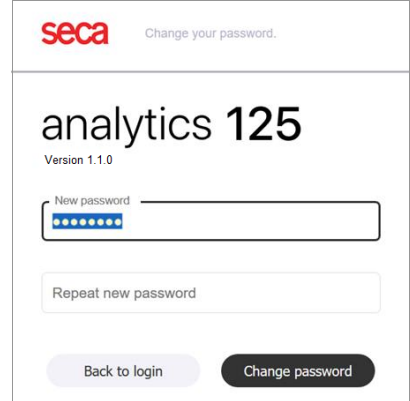

#### **NOTE**

If the link has expired, you will have to request a new link: ➔ [Resetting](#page-17-0)  [a password](#page-17-0)

7. Enter a new password.

#### NOTICE!

### Data access by unauthorized persons

An insecure password may allow unauthorized persons to access patient data.

- ► Select a password which also satisfies your institution's security requirements.
- ► Follow the general recommendations for a safe password:
- At least eight characters long
- Use large and small letters as well as numbers and special char- acters
- Do not use words
- Do not use logical series of numbers or letters
- 8. Repeat the new password to confirm it.
- 9. Click Change password. You have the following option for continuing: ➔ [Logging in](#page-16-0)

<span id="page-19-0"></span>Viewing product identification, version status and conditions of use

- 1. Click  $\equiv$  to open the main menu.
- 2. Click About the software.

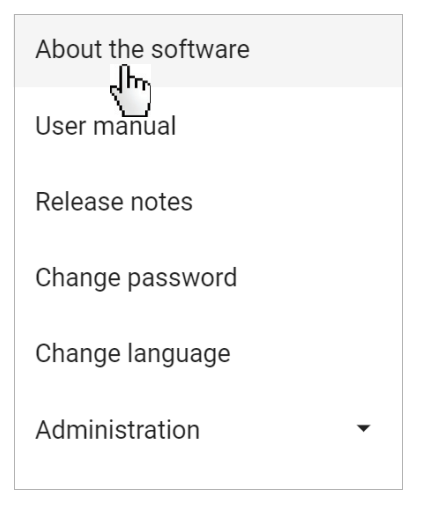

The product identification, version status, conditions of use and other product information for the seca analytics 125 software is displayed.

- <span id="page-19-1"></span>**Downloading instructions for use**  $\qquad 1.$  Click  $\equiv$  to open the main menu.
	- 2. Click User manual.

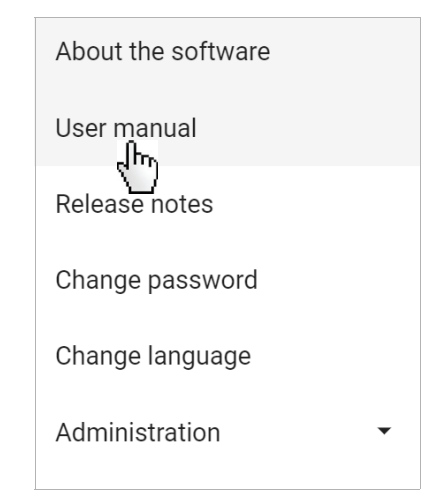

The **User manual** dialog is displayed.

3. Click the **User manual** link.

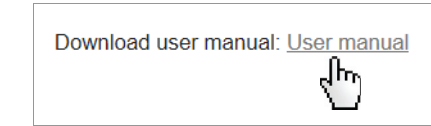

You are taken to the Download area of www.seca.com.

- 4. Download the instructions for use for the seca analytics 125 software.
- <span id="page-19-2"></span>**Viewing release notes** 1. Click  $\equiv$  to open the main menu.

17-10-01-267-002a\_05-2020S 17-10-01-267-002a\_05-2020S

2. Click Release notes.

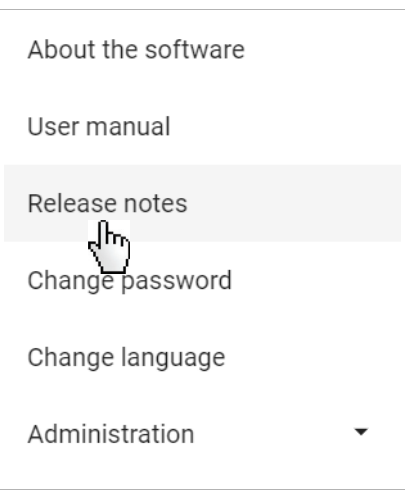

Changes to the seca analytics 125 software are displayed.

<span id="page-20-0"></span>**Changing language**  $\qquad \qquad$  1. Click  $\equiv$  to open the main menu.

- 
- 2. Click Change Language.

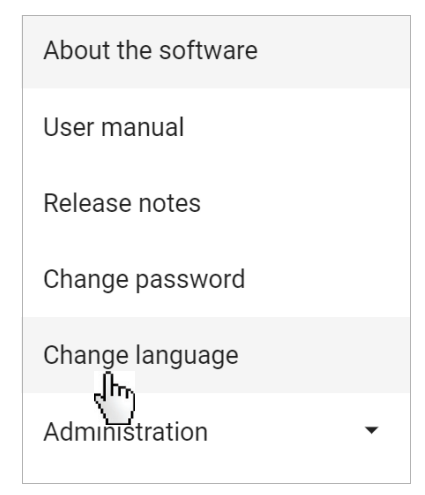

The **Change Language** dialog is displayed.

3. Click the dropdown menu.

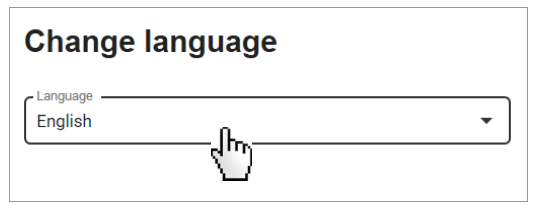

4. Select the desired option. The language has been changed.

## **NOTE**

Changing language does not affect date format. You can change the date format in your browser.

<span id="page-20-1"></span>**Logging out** 1. In the menu bar, click Logout. You are logged out.

## <span id="page-21-0"></span>6.2 Viewing measurements

- **→ [Calling up measurements](#page-21-1)**
- **→ [Loading new measurements](#page-21-2)**
- **→ [Filtering measurements by status](#page-21-3)**
- **→ [Sorting measurements](#page-22-0)**
- **→ [Using the search function](#page-22-1)**
- **→ [Resetting all filters](#page-23-0)**
- <span id="page-21-1"></span>Calling up measurements ► In the menu bar, click Measurements. The list of all measurements is displayed.

<span id="page-21-2"></span>Loading new measurements If new measurements are available, the corresponding message is displayed:

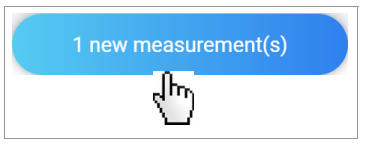

► Click the message. The new measurements are added to the list of measurements.

<span id="page-21-3"></span>Filtering measurements by status Measurements may have different kinds of status. You can use the status filter to select which measurements are displayed.

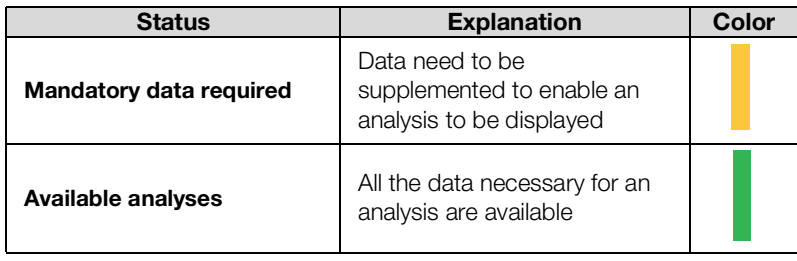

1. Click the Status filter.

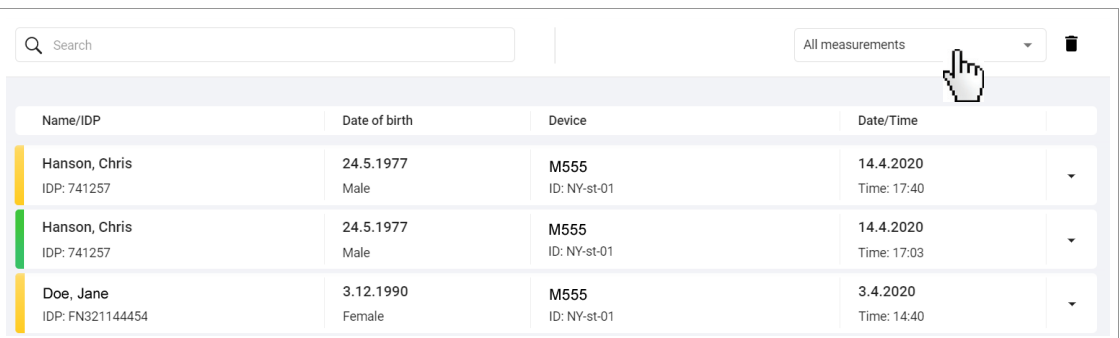

A dropdown field opens.

2. Select the desired option.

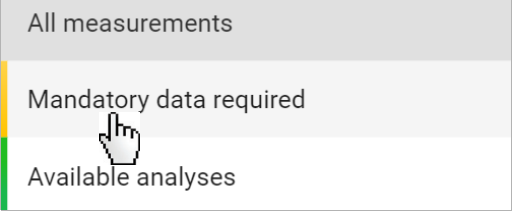

17-10-01-267-002a\_05-2020S 17-10-01-267-002a\_05-2020S

Only measurements with the desired status are displayed.

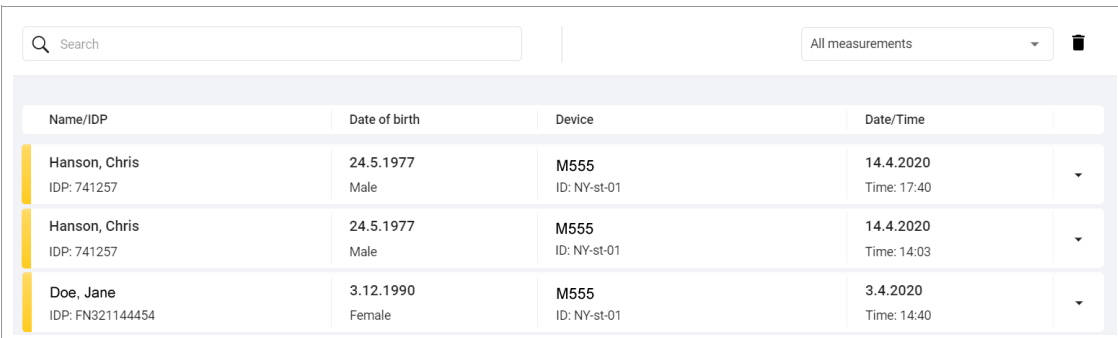

<span id="page-22-0"></span>**Sorting measurements** You can sort measurements by column heading:

- Name/IDP
- Date of birth
- Device
- Date/Time
- 1. Click the desired column heading to sort the measurements. The measurements are sorted in descending or ascending order. An arrow in the column heading indicates the direction of sorting.
- 2. Click the column heading again to reverse the direction of sorting.

#### **NOTE**

You can reset the sorting operating you performed and all the other filters set: ➔ [Resetting all filters](#page-23-0)

<span id="page-22-1"></span>**Using the search function** You can find a measurement using the following parameters:

- First name
- Last name
- IDP

1. Enter a search text (at least three characters) in the **Search** input field.

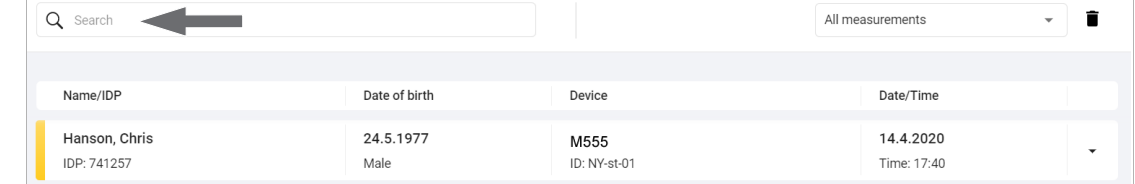

Search results are displayed in the dropdown field.

#### **NOTE**

- If there are no search results, No search results is displayed.
- If input contains characters which are not supported. Search failed is displayed.
- 2. Click the desired search result.

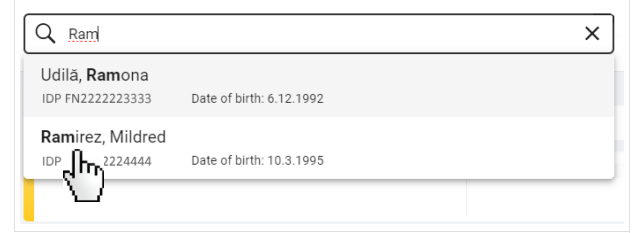

Only measurements corresponding to the search result are displayed.

3. To delete the search filter, click the  $\times$  symbol in the Search input field.

#### **NOTE**

You can reset the search filter, including all the other filters and sorting operations set: ➔ [Resetting all filters](#page-23-0)

## <span id="page-23-0"></span>**Resetting all filters** 
► Click Measurements.

All measurements are displayed. The latest measurement is shown first.

## <span id="page-23-1"></span>6.3 Processing measurements

- **→ [Opening the data record for a measurement](#page-23-2)**
- **→ [Creating patient ID \(IDP\)](#page-24-0)**
- **→ [Assigning a measurement to an existing patient ID \(IDP\)](#page-24-1)**
- **→ [Filling in data fields](#page-25-0)**
- **→ [Deleting measurements](#page-26-0)**
- **→ [Restoring measurements](#page-27-0)**

To allow the seca analytics 125 software to display a measurement for analysis, certain measured and patient data (mandatory data) have to be available. The data already available for a measurement depend on the functional scope and configuration of the seca measuring device. Missing data can be added manually.

## NOTICE!

#### Incorrect data assignment, inconsistent measuring results

It is not always possible to assign measurements to patients unambiguously if several patients are being measured.

- ► Complete and save the data record for a measurement immediately after the measurement procedure.
- ► If several measurements are performed consecutively, ensure that each of the measurements can be assigned to the correct patient.

## <span id="page-23-2"></span>Opening the data record for a measurement

#### 1. Click Measurements.

The list of all measurements is displayed.

2. Click the dropdown arrow for the desired measurement to open the associated data record.

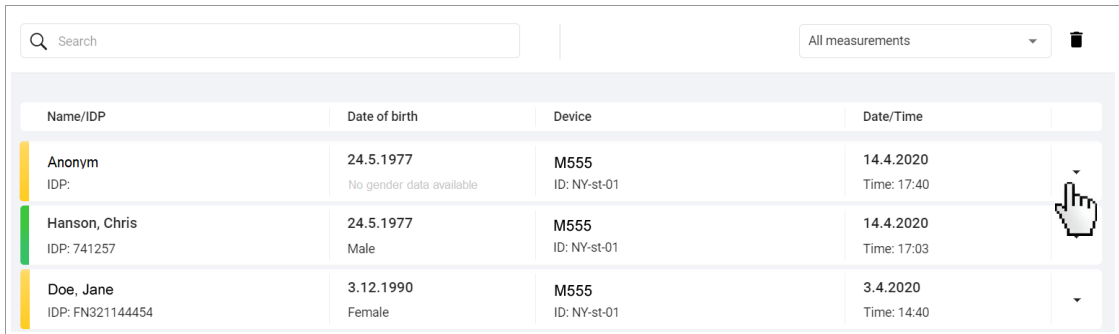

The data record is displayed and can be edited. Mandatory data are marked with an asterisk. Mandatory data which need supplementing are marked in red.

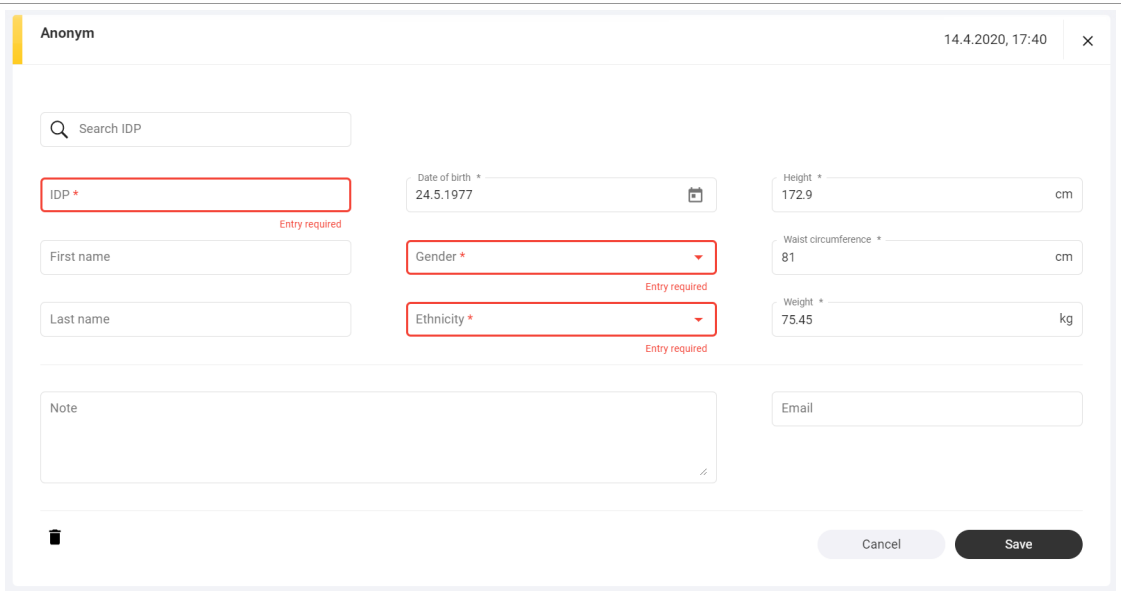

You have the following options for continuing:

- IDP field empty after first measurement of a patient: **→ [Creating patient ID \(IDP\)](#page-24-0)**
- **IDP** field empty after a follow-up measurement of a patient: **→ [Assigning a measurement to an existing patient ID \(IDP\)](#page-24-1)**
- IDP transmitted by seca measuring device: → [Filling in data fields](#page-25-0)

<span id="page-24-0"></span>**Creating patient ID (IDP)** If the IDP is not automatically transmitted to the seca analytics 125 software using a barcode/RFID scanner on the seca measuring device, it must be created manually when a patient is measured for the first time.

#### NOTICE!

#### Incorrect data assignment, inconsistent measuring results

Incorrect entries in a data record may lead to incorrect assignment of measuring results and falsify the analysis.

- ► Use the existing IDP if this is not the first time a patient has been measured: ➔ [Assigning a measurement to an existing patient ID](#page-24-1)  [\(IDP\)](#page-24-1)
- 1. ➔ [Opening the data record for a measurement](#page-23-2)
- 2. In the IDP field, enter a character sequence to suit the ID system used in your institution.

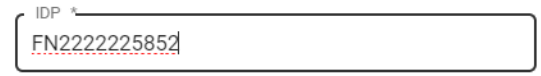

3. Add further data (if necessary): ➔ [Filling in data fields](#page-25-0)

#### 4. Click Save.

The measurement data are saved and linked to the IDP. You have the following option for continuing: ➔ [Viewing analyses](#page-28-0)

<span id="page-24-1"></span>Assigning a measurement to an existing patient ID (IDP)

#### **NOTE**

If you use a barcode/RFID scanner on the seca measuring device, the IDP is transmitted to the seca analytics 125 software automatically.

If you set up an IDP manually when you measured the patient for the first time (➔ [Creating patient ID \(IDP\)\)](#page-24-0), the existing IDP must be assigned to the patient for subsequent measurements.

### NOTICE!

#### Incorrect data assignment, inconsistent measuring results

Incorrect entries in a data record may lead to incorrect assignment of measuring results and falsify the analysis.

- ► Ensure that you assign the patient the correct IDP for all measurements.
- 1. ➔ [Opening the data record for a measurement](#page-23-2)
- 2. Click the **Search IDP** field.
- 3. Enter the patient's name or the first three characters of the IDP. Search results will appear as you enter the information.

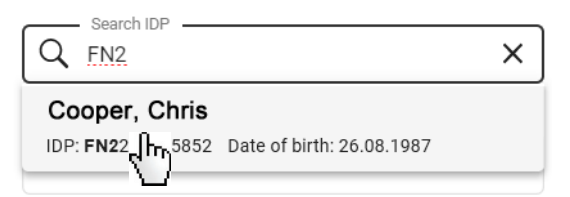

4. Click the desired search result.

The IDP and all the data already available for the patient will be adopted automatically unless these data have been transmitted by the seca measuring device.

#### **NOTE**

The data transmitted by the seca measuring device take priority over the data on file.

- 5. Add further data (if necessary): ➔ [Filling in data fields](#page-25-0)
- 6. Click Save.

The data are saved.

You have the following option for continuing: ➔ [Viewing analyses](#page-28-0)

#### Incorrect data assignment, inconsistent measuring results

Incorrect entries in a data record may lead to incorrect assignment of measuring results and falsify the analysis.

- ► Ensure that you enter the correct data.
- ► Ensure that you always use the same IDP for all measurements for a patient.
- ► If you realize that you have inadvertently overwritten existing recorded data with incorrect data, cancel the procedure. The data record will not be saved and can be opened and processed again.
- ► Ensure that you enter measured values in conformity with the system for units of measurement set in the software.

#### **NOTE**

The data available in the measurement once it has been received depend on the functional scope and configuration of the seca measuring device.

1. ➔ [Opening the data record for a measurement](#page-23-2)

<span id="page-25-0"></span>Filling in data fields NOTICE!

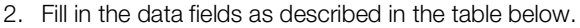

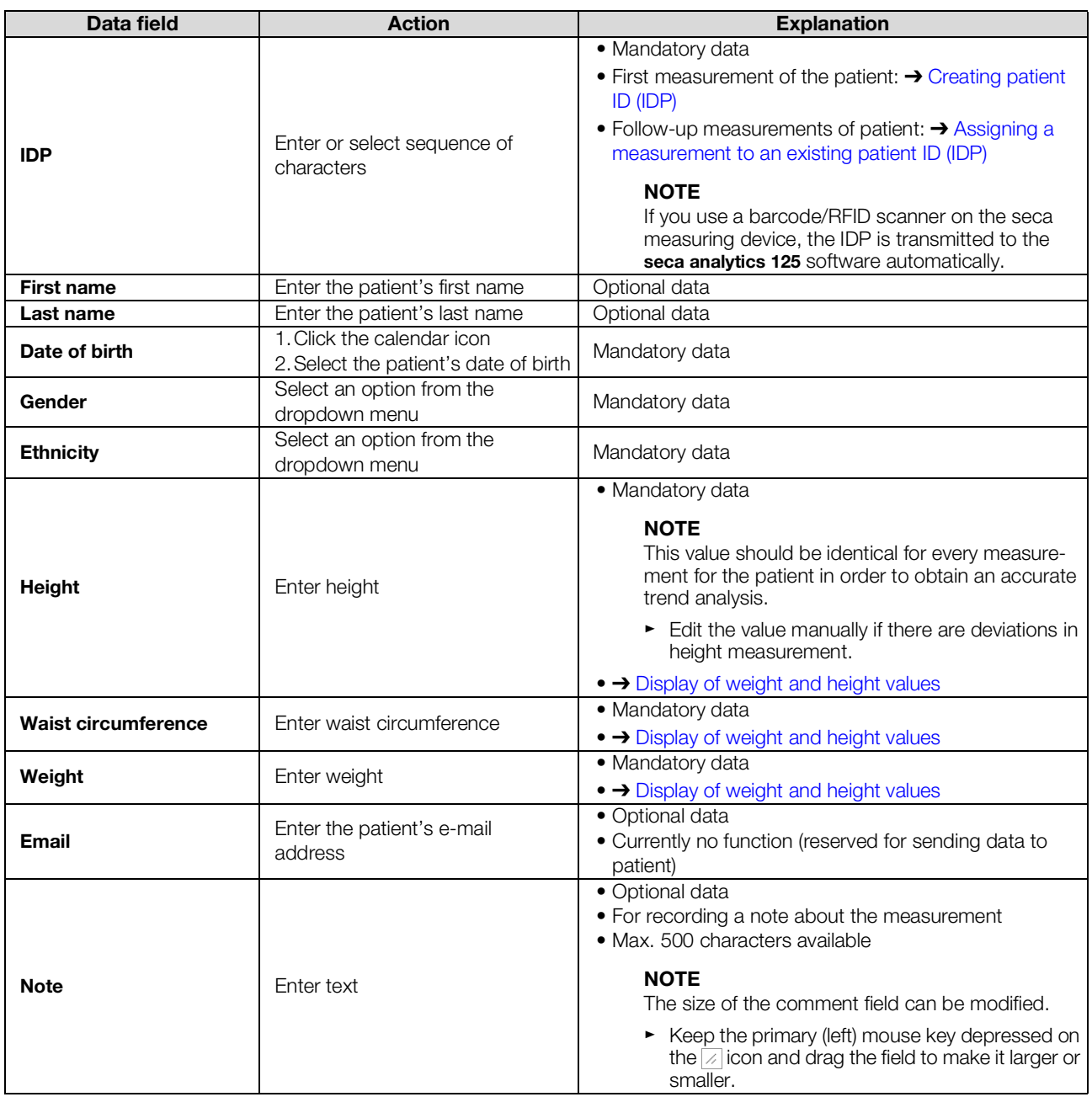

3. Click Save.

The data are saved.

#### **NOTE**

If there is an error when saving, the measurement is displayed marked in red (➔ [Troubleshooting\)](#page-44-0).

<span id="page-26-0"></span>**Deleting measurements** You can discard individual measurements in Trash. Measurements in Trash are permanently deleted automatically after three months have elapsed.

#### **NOTE**

Only the administrator can delete patient data including all the patient's measurements (➔ [Deleting patient data](#page-40-0)).

NOTICE!

## Data loss

Measurements in Trash can only be restored for three months; after this time, they are deleted permanently.

- ► Before discarding a measurement in Trash, always check carefully whether or not the data are still required.
- 1. Open the measurement you want to delete (➔ [Opening the data record](#page-23-2)  [for a measurement\)](#page-23-2).

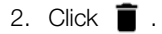

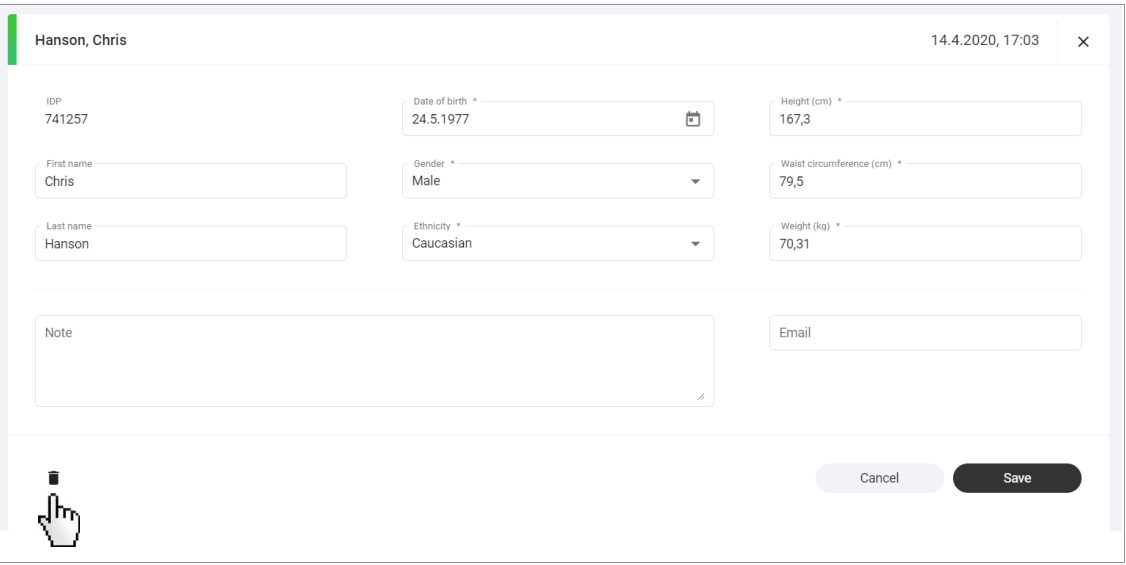

You will see a message asking whether you want to discard the measurement in Trash.

3. Click Yes to discard the measurement in Trash. The measurement is discarded in Trash. The measurement is removed from the current view.

## <span id="page-27-0"></span>Restoring measurements Measurements in Trash can be restored.

#### **NOTE**

Measurements remain in Trash for just three months until they are automatically deleted permanently.

#### 1. In Measurements view, click  $\blacksquare$ .

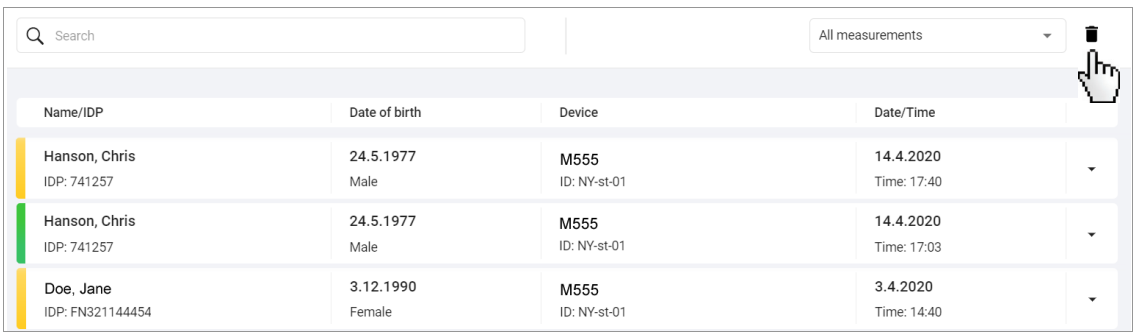

The Trash icon switches to this: n The contents of Trash are displayed.

### **NOTE**

The status filter and the search field filter are also used in Trash.

2. Click the dropdown arrow for the desired measurement to open the associated data record.

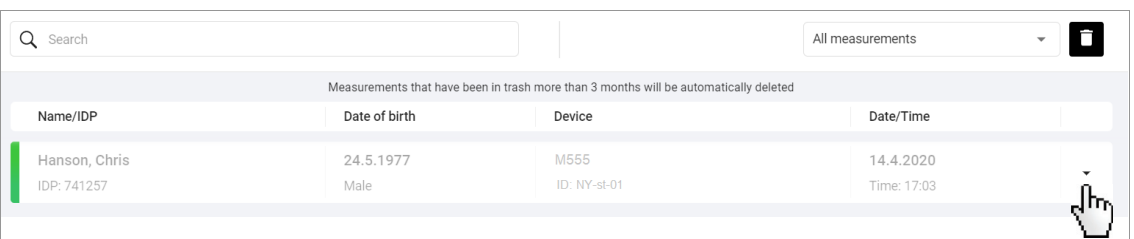

#### The data record is displayed.

3. Click Restore.

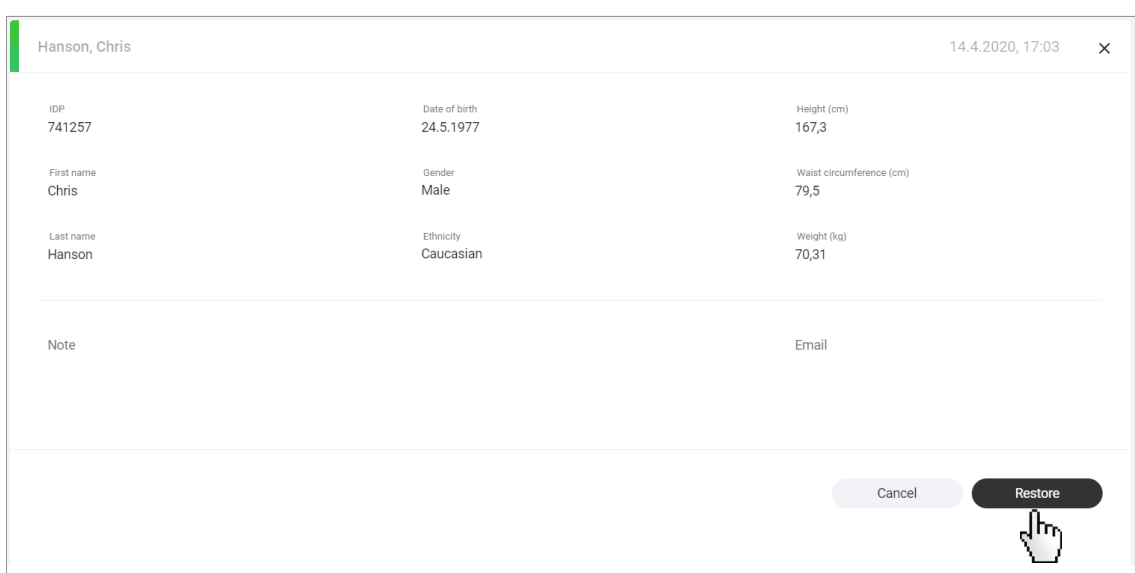

You will see a message asking whether you are sure you want to restore the measurement.

- 4. Click Yes to restore the measurement. The measurement is removed from the current view. The measurement is added to the list of all measurements.
- 5. Click **the return to Measurements** view.

#### **NOTE**

The filters used in Trash remain active (→ [Resetting all filters](#page-23-0)).

## <span id="page-28-0"></span>6.4 Viewing analyses

- **→ [Calling up an analysis for a measurement](#page-29-0)**
- **→ [Opening/closing full-screen view](#page-29-1)**
- **→ [Showing/hiding additional information](#page-29-2)**
- **→** [Switching between Single measurement view and Trend view](#page-30-0)
- **→ [Selecting an analysis module](#page-30-1)**
- → [Using the time filter](#page-30-2)
- **→ [Switching between measurements](#page-31-0)**

The seca analytics 125 software determines from a measurement a series of analysis parameters which are displayed in graphical form in tiles. One analysis parameter is displayed per tile.

<span id="page-29-0"></span>Calling up an analysis for a measurement

### **NOTE**

The data for a measurement must be complete for the analysis (→ [Filling in data fields\)](#page-25-0). Only measurements in green have an analysis.

#### 1. Click Measurements.

The list of all measurements is displayed.

#### **NOTE**

- You can filter the list so that only measurements for which an analy-sis is available are displayed: → [Filtering measurements by status](#page-21-3)
- You can search for a measurement if it is not displayed: ➔ [Using the](#page-22-1)  [search function](#page-22-1)
- 2. Click the desired measurement.

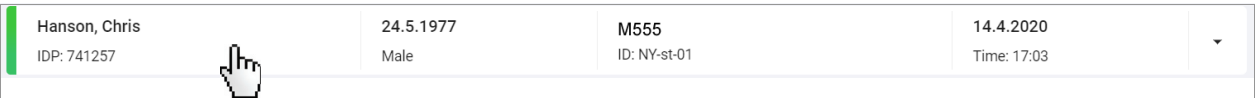

#### The **Single measurement** view is displayed.

The analysis parameters from the **Nutritional & Functional Assessment** analysis module are displayed (default setting).

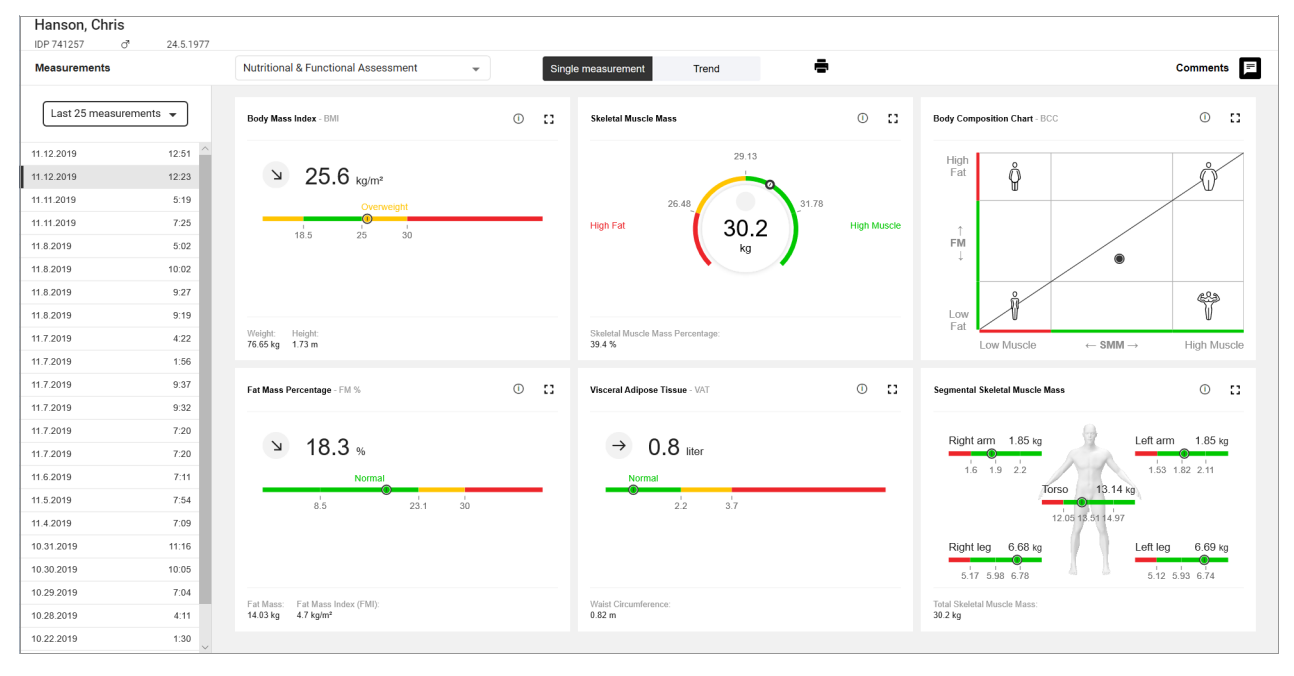

<span id="page-29-1"></span>Opening/closing full-screen view Each analysis parameter is displayed in its own tile. You can view a full-screen version of each tile.

- 1. Click the  $\begin{bmatrix} \blacksquare \\ \blacksquare \end{bmatrix}$  icon in the desired tile. Full-screen view opens.
- 4 L 2. Click the  $\overline{\bullet}$  icon in full-screen view. Full-screen view closes.

### Explanatory additional information is available for some analysis parameters.

1. Click the  $(i)$  icon in the desired tile. The additional information is shown.

information

<span id="page-29-2"></span>Showing/hiding additional

2. Click the  $\overline{1}$  icon again. The additional information is hidden.

## <span id="page-30-0"></span>Switching between Single measurement view and Trend view

If there are several measurements for one patient, you can view a trend of analysis results as well as the analysis of an individual measurement.

1. Click Trend on the toggle button.

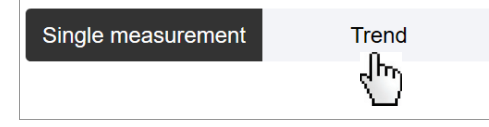

The analysis parameters for several measurements are displayed in the form of a trend.

2. Click **Single measurement** on the toggle button.

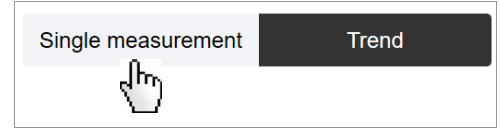

The analysis parameters for an individual measurement are displayed.

<span id="page-30-1"></span>**Selecting an analysis module** An analysis module contains the display of certain analysis parameters. You can select from different analysis modules.

#### **NOTE**

You will find a summary of the analysis modules and analysis parameters here: ➔ [Analysis parameters](#page-46-2) / ➔ [Analysis modules](#page-52-0)

To select an analysis module, proceed as follows:

1. Click the **Analysis modules** dropdown menu.

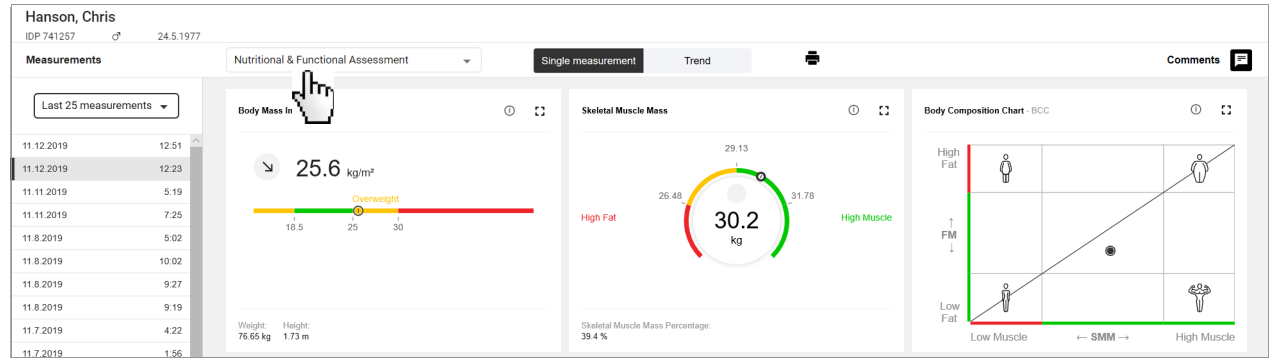

2. Select the desired option.

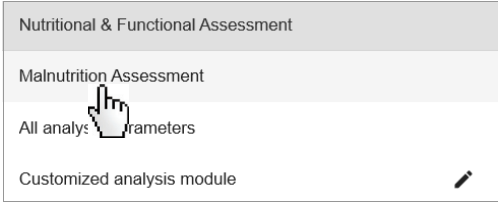

The analysis parameters for the selected analysis module are displayed.

## **NOTE**

The **Customized analysis module** can be configured by the user: **→ [Configuring a customized analysis module](#page-33-0)** 

<span id="page-30-2"></span>Using the time filter Inter If there are several measurements for one patient, a list of the available measurements for the patient is displayed in **Analysis** view.

> You can use the Time filter dropdown menu to select the period from which a patient's measurements are to be displayed.

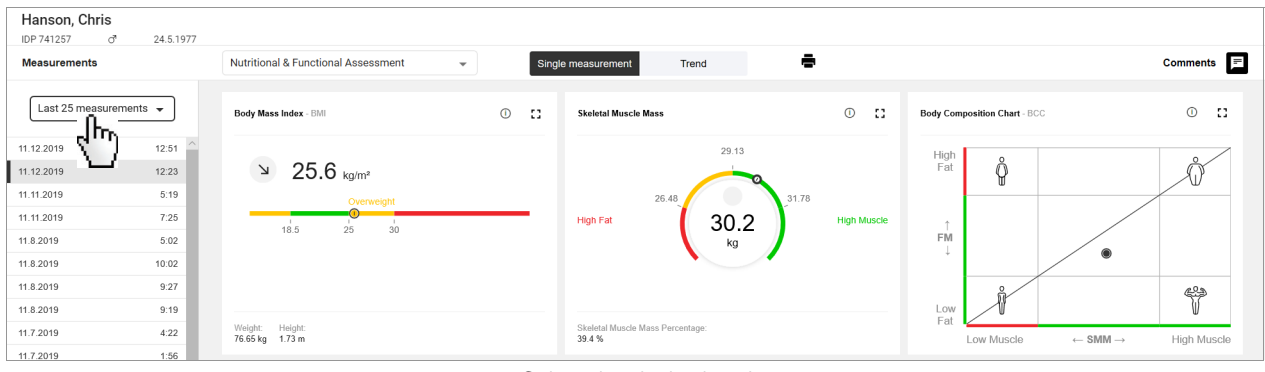

1. Click the Time filter dropdown menu.

2. Select the desired option.

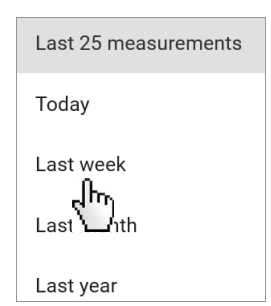

The measurements performed in the selected period are displayed with date and time in the Time filter dropdown menu.

### **NOTE**

The default display is a maximum of 25 measurements.

► To load more measurements, click Load older measurements or Load newer measurements.

<span id="page-31-0"></span>**Switching between measurements** If there are several measurements for one patient, a list of available measurements for the patient is displayed in **Analysis** view. The measurements displayed are based on the time filter set  $\leftrightarrow$  [Using the time filter\)](#page-30-2).

> Proceed as follows if you want to switch to the analysis of a specific measurement:

► Click the desired entry in the list.

The analysis parameters for the desired measurement are shown in graphical form.

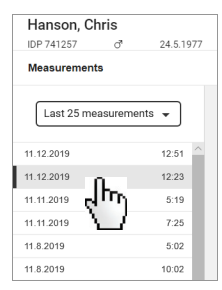

#### **NOTE**

If you are in Trend view, the selected individual measurement is highlighted in the graphical representation of all measurements, and the measured value and the difference between that and the previous measured value are displayed.

## <span id="page-32-0"></span>6.5 Using the comment function

- **→ [Showing/hiding the comment column](#page-32-1)**
- **→ [Adding a comment](#page-32-2)**
- **→ [Deleting a comment](#page-32-3)**

## <span id="page-32-1"></span>Showing/hiding the comment column

Proceed as follows to show or hide the comment column:

► Click Comments .

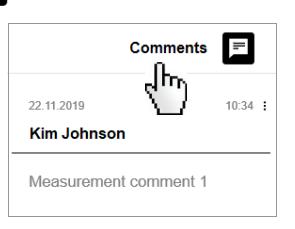

### NOTE

If the comment column is hidden, the number of comments about a measurement is shown in the icon:  $\mathbf{F}$ 

<span id="page-32-2"></span>Adding a comment **Adding a comment** Proceed as follows to add a comment on the selected measurement:

- 1. Ensure that the comment column is showing (➔ [Showing/hiding the com](#page-32-1)[ment column\)](#page-32-1).
- 2. Click in the **Enter comment** field.

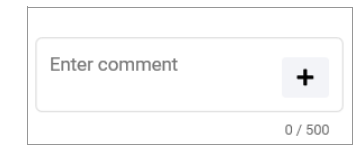

3. Enter the comment.

### **NOTE**

The maximum number of characters for a comment is 500. A counter indicates how many characters have already been entered.

4. Click  $+$ .

The comment is saved and displayed in the list of comments.

<span id="page-32-3"></span>**Deleting a comment Proceed as follows to delete a comment on the selected measurement:** 

- 1. Ensure that the comment column is showing  $\leftrightarrow$  [Showing/hiding the com](#page-32-1)[ment column\)](#page-32-1).
- 2. On the comment you would like to delete, click .
- 3. Click Delete. You will see a message asking whether you are sure you want to delete the comment.
- 4. Click Yes to delete the comment. The comment is deleted.

## <span id="page-33-0"></span>6.6 Configuring a customized analysis module

- **→ [Selecting analysis parameters](#page-33-1)**
- **→ [Changing tile sequence](#page-35-0)**
- **→ [Modifying tile size](#page-35-1)**

You can use the customized analysis module to compile an individual analysis which contains only the desired analysis parameters. In addition, you can modify the sequence and size of the tiles for the analysis parameters.

#### **NOTE**

Any changes affect only the customized analysis module.

<span id="page-33-1"></span>Selecting analysis parameters 1. Click the Analysis modules dropdown menu.

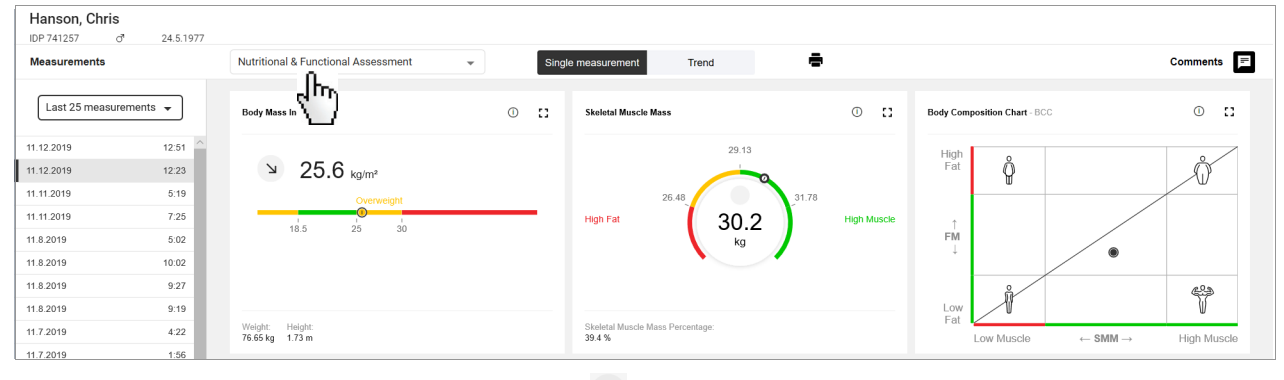

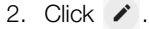

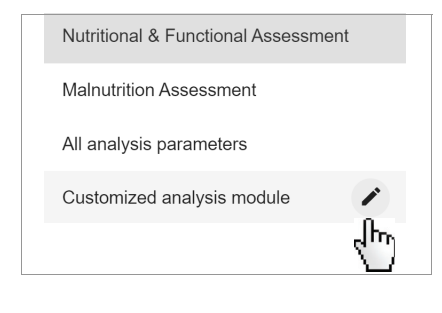

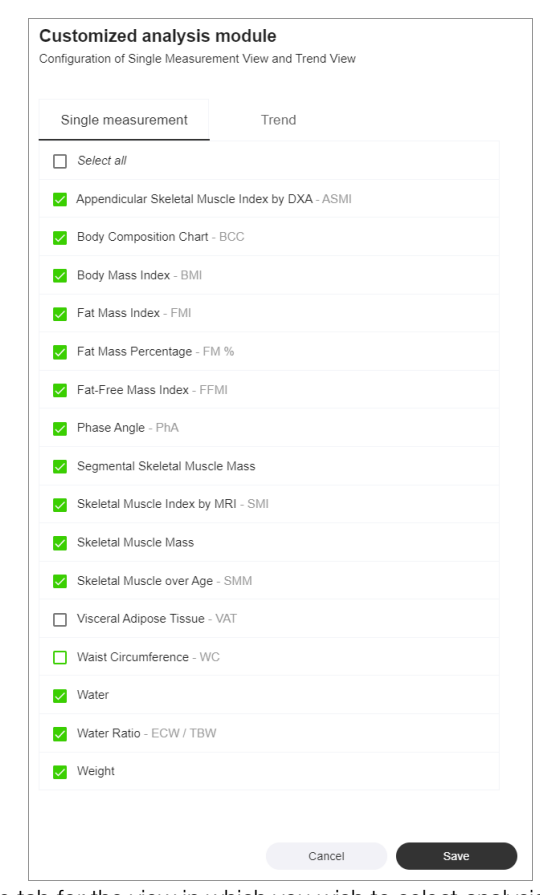

The configuration menu for the **Customized analysis module** is displayed.

3. Click the tab for the view in which you wish to select analysis parameters.

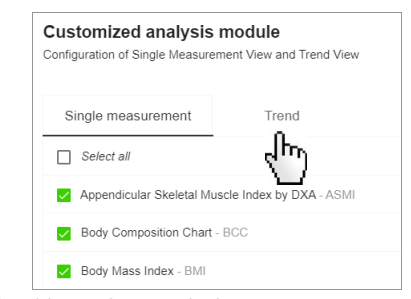

- 4. Activate the checkbox of an analysis parameter. The analysis parameter is displayed in the analysis module.
- 5. Deactivate the checkbox of an analysis parameter. The analysis parameter is not displayed in the analysis module.

#### NOTE

- All checkboxes can be activated or deactivated simultaneously using the **Select all** checkbox.
- $\bullet$  A green deactivated checkbox  $\Box$  indicates that the associated parameter is activated in the other view. This makes it easier to select pairs of analysis parameters.
- 6. Click Save.

The configured **Customized analysis module** is displayed.

You have the following options for continuing:

- ➔ [Changing tile sequence](#page-35-0)
- → [Modifying tile size](#page-35-1)

<span id="page-35-0"></span>**Changing tile sequence** Proceed as follows to change tile sequence:

- 1. Position the mouse pointer in the tile you want to move.
- 2. Keep the primary (left) mouse key depressed. The mouse pointer is displayed differently.

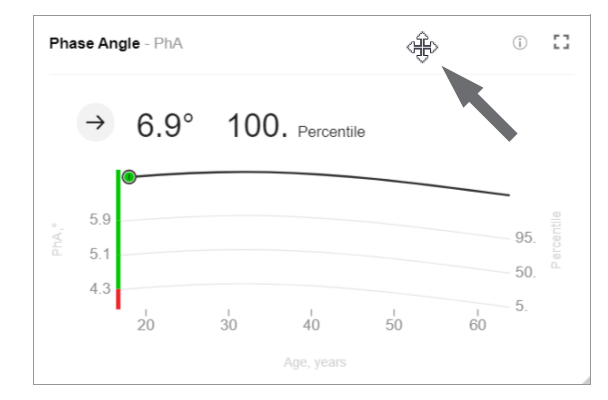

- 3. Drag the tile to its desired location.
- 4. Release the mouse key. The tile remains in its new location.

<span id="page-35-1"></span>**Modifying tile size Proceed as follows to modify tile width and height:** 

1. Position the mouse pointer on one side or edge of the tile. The mouse pointer is displayed differently and displays the potential directions of movement.

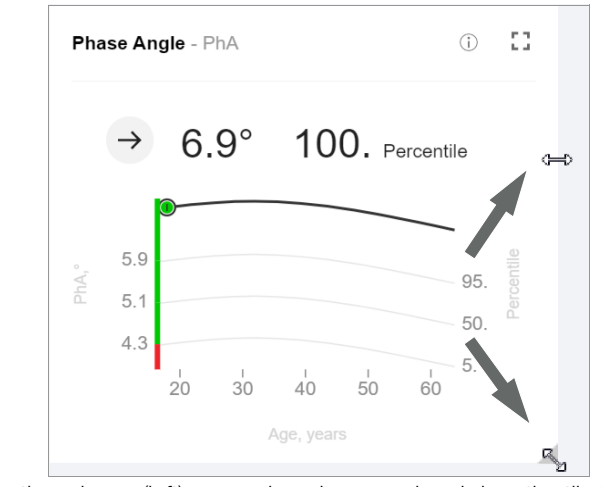

- 2. Keep the primary (left) mouse key depressed and drag the tile to the desired size.
- 3. Release the mouse key. Tile size has been modified.

## <span id="page-36-0"></span>6.7 Exporting analyses in the form of a PDF

You can export analyses in the form of a PDF. The following options are available:

- Single measurement
- Single measurement and explanation
- Single measurement and trend
- 1. Call up the desired measurement  $\leftrightarrow$  [Calling up an analysis for a measure](#page-29-0)[ment\)](#page-29-0).
- 2. Select the desired analysis module  $\leftrightarrow$  [Selecting an analysis module](#page-30-1)).
- 3. Click  $\blacksquare$ .
- The **Configure PDF content** dialog is displayed.
- 4. Select the desired option.

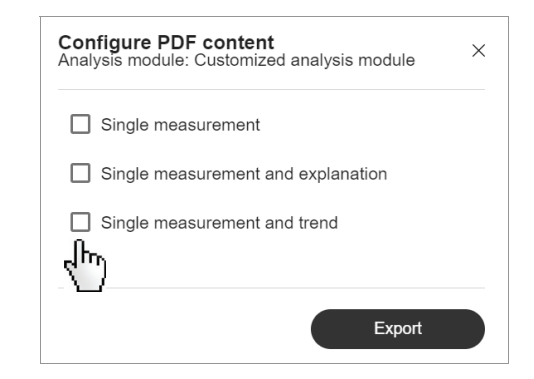

- 5. Click Export.
- 6. Save the file by following the instructions in your browser.

#### **NOTE**

A maximum of 25 measurements are used for Trend view, even if more measurements were loaded in the current view  $\leftrightarrow$  Using the [time filter](#page-30-2)).

#### **NOTE**

It is possible to set up your own company logo for PDF file exports. The company logo can only be set up by the administrator (➔ [Selecting a company logo for PDF file export\)](#page-42-0).

# <span id="page-37-0"></span>7. ADMINISTRATOR FUNCTIONS

- **→ [Managing users](#page-37-1)**
- **→ [Exporting data](#page-39-0)**
- **→ [Switching system for units of measurement](#page-39-1)**
- → [Deleting patient data](#page-40-0)
- → [Selecting a company logo for PDF file export](#page-42-0)

The functions described in this section can only be used by users with administrator rights.

## <span id="page-37-1"></span>7.1 Managing users

- **→ [Calling up the list of users](#page-37-2)**
- **→ [Adding a new user](#page-37-3)**
- **→ [Editing user data](#page-38-0)**
- **→ [Deactivating/activating a user](#page-38-1)**

- <span id="page-37-2"></span>**Calling up the list of users**  $\qquad 1.$  Click  $\equiv$  to open the main menu.
	- 2. Click Administration. The submenu opens.
	- 3. Click User management. The user list is displayed.

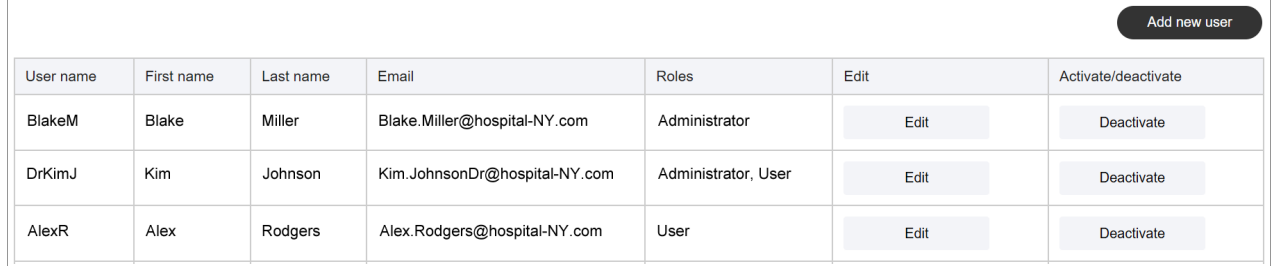

## <span id="page-37-3"></span>Adding a new user  $1. \rightarrow$  [Calling up the list of users](#page-37-2)

#### 2. Click Add new user.

The **Add new user** dialog is displayed.

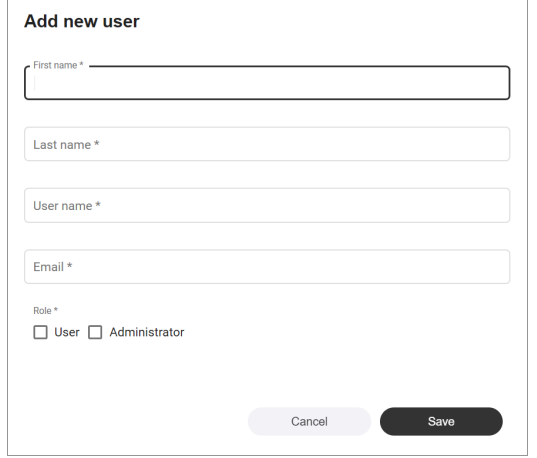

3. Fill in all the mandatory fields (fields with an asterisk).

## **NOTE**

- ► The user name cannot be changed subsequently. Select the user name in compliance with the specifications of your institution.
- ► Ensure that the e-mail address entered is valid.

#### NOTICE!

#### Data access by unauthorized persons

If you have the User role, you can see patients' measured data. Patient data must be accessible only to staff for whose work this data is essential.

- ► Ensure that the user obtains only the necessary entitlements.
- 4. Select one role (or several roles) for the user.
- 5. Click Save.

The new user is added. An activation link is sent to the e-mail address given.

## <span id="page-38-0"></span>**Editing user data** 1.  $\rightarrow$  [Calling up the list of users](#page-37-2)

#### 2. In the line for the desired user, click Edit. The **Edit user "[name]"** dialog is displayed.

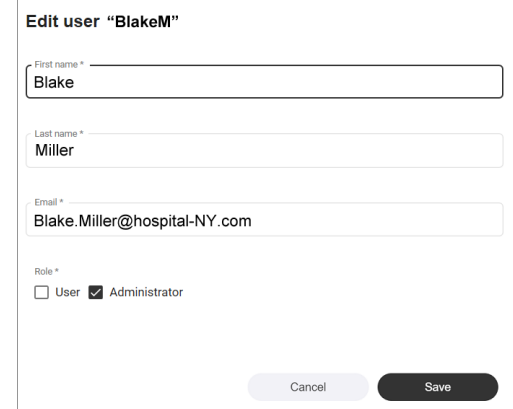

### NOTICE!

#### Data access by unauthorized persons

If you have the User role, you can see patients' measured data. Patient data must be accessible only to staff for whose work this data is essential.

- ► Ensure that the user obtains only the necessary entitlements.
- 3. Modify the data as desired.
- 4. Click Save.

The data have been modified.

<span id="page-38-1"></span>**Deactivating/activating a user**  $1. \rightarrow$  [Calling up the list of users](#page-37-2)

2. In the line for the desired user, click **Deactivate**. The **Deactivate user** dialog is displayed.

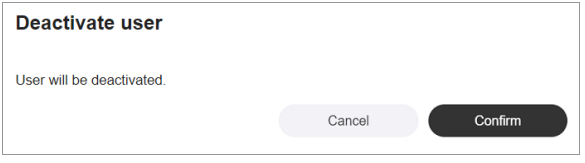

## 3. Click Confirm.

The user is deactivated. The button in the list has switched to **Activate**.

#### **NOTE**

You can only deactivate users, not delete them.

4. In order to reactivate a deactivated user, click the **Activate** button. The **Activate user** dialog is displayed.

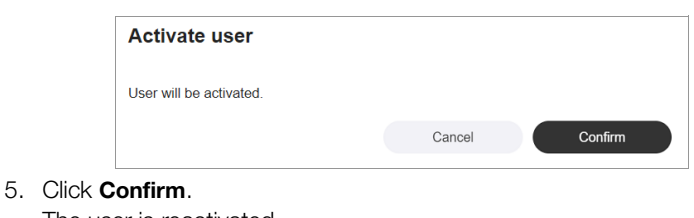

The user is reactivated. The button in the list has switched to **Deactivate**.

## <span id="page-39-0"></span>7.2 Exporting data

Proceed as follows to export all measured data in the form of a file (.csv):

- 1. Click  $\equiv$  to open the main menu.
- 2. Click Administration. The submenu opens.
- 3. Click Data export. The **Data export** dialog is displayed.
- 4. Click Export data.

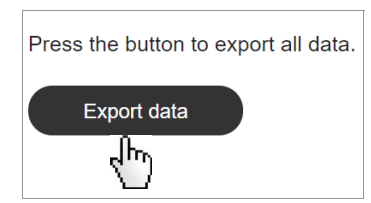

5. Save the file by following the instructions in your browser. The data of the file can be processed by a spreadsheet program, for example.

## <span id="page-39-1"></span>7.3 Switching system for units of measurement

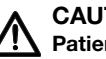

#### CAUTION! Patient hazard

In order to avoid misinterpretations, measuring results for medical use must be displayed and used in SI units (weight: kilogrammes/ grammes, length: metres/centimetres) only. The software and some devices offer the ability to display measuring results in other units. This is only an additional function.

- ► Use the results exclusively in SI units.
- ► The use of measuring results in non-SI units is the sole responsibility of the user.

#### **NOTE**

Changes to the system for units of measurement affect all users of the seca analytics 125 software in your institution. The changes take effect at the latest following logout and subsequent login.

- ► Make sure that the system for units of measurement is to be changed for all users in your institution.
- ► Inform users about the change to the system for units of measurement.

You can switch between the following systems for units of measurement:

- Metric (meters, kilograms)
- Imperial (feet, pounds) (not recommended)

Proceed as follows to switch the system for units of measurement:

- 1. Click  $\equiv$  to open the main menu.
- 2. Click Administration.
	- The submenu opens.
- 3. Click Settings. The **Settings** dialog is displayed.
- 4. Click the Unit system dropdown menu.

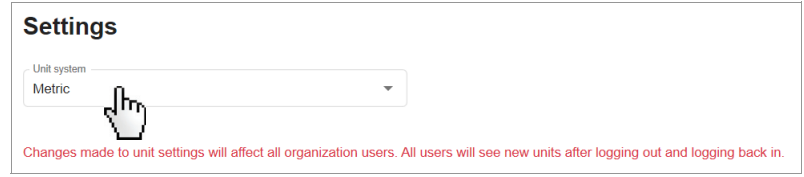

5. Select the desired option.

The system for units of measurement has been switched.

## <span id="page-40-0"></span>7.4 Deleting patient data

You can delete all the data for a patient, including all the associated measurements. The data are deleted in compliance with the General Data Protection Regulation (GDPR).

#### NOTICE!

```
Data loss
```
It is not possible to restore deleted data.

- ► First check whether the data can be permanently deleted.
- 1. Click  $\equiv$  to open the main menu.
- 2. Click Administration.
	- The submenu opens.
- 3. Click Delete patient data. The **Delete patient data** dialog is displayed.
- 4. Enter the patient name or the IDP (at least three characters) in the Search patient input field.

Search results are displayed in the dropdown field.

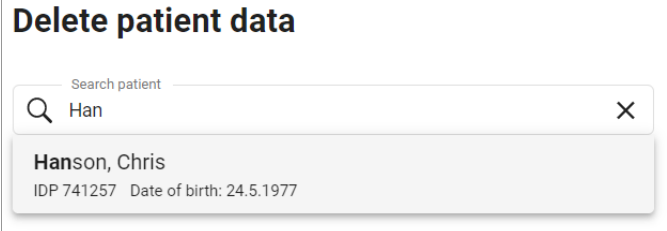

5. Click the desired entry.

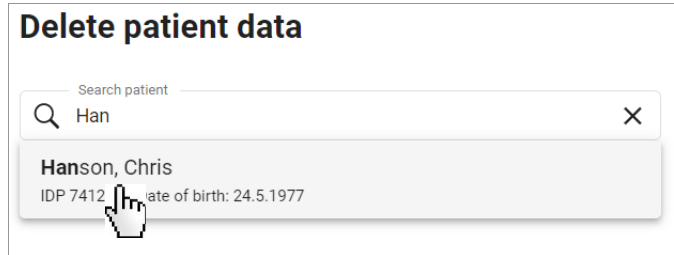

The patient data are displayed.

## 6. Click Delete patient data.

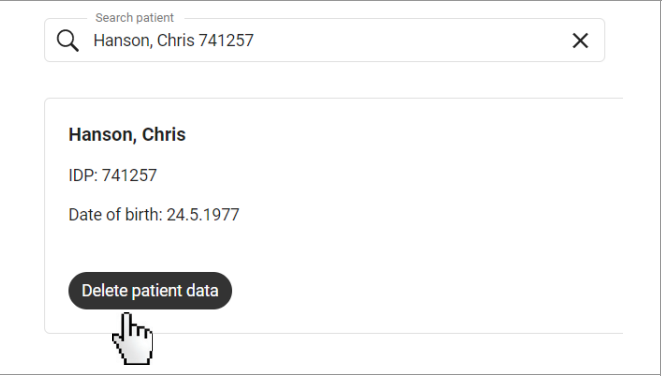

You will see a message asking whether you are sure you want to delete the data.

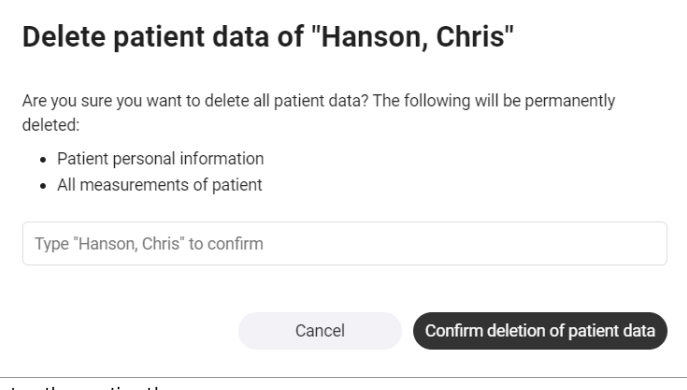

7. Enter the patient's name.

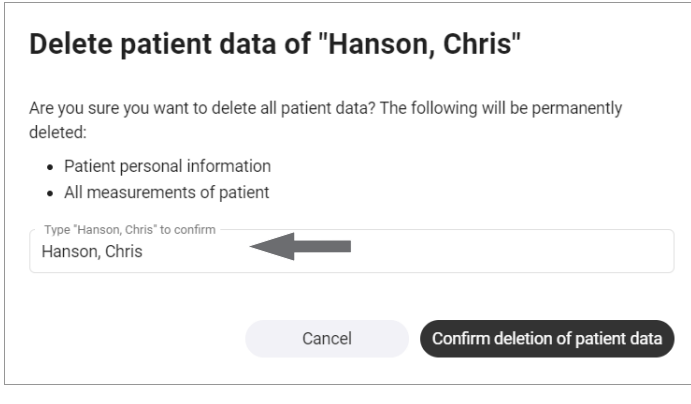

8. Click Confirm deletion of patient data to delete the data.

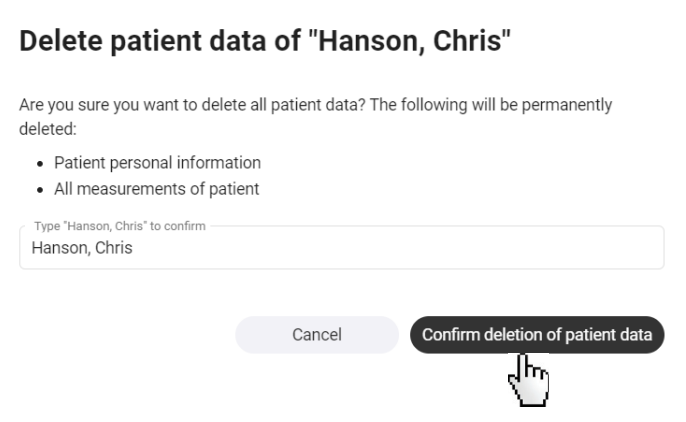

The data are permanently deleted.

#### NOTICE!

#### Data access by unauthorized persons

To delete information in compliance with GDPR, all patient records must be deleted.

► You must also delete data stored locally, such as analyses saved as PDFs.

## <span id="page-42-0"></span>7.5 Selecting a company logo for PDF file export

- **→ [Uploading a company logo](#page-42-1)**
- **→ [Deleting a company logo](#page-43-0)**

Analyses can be exported in the form of a PDF file (➔ [Exporting analyses in](#page-36-0)  [the form of a PDF](#page-36-0)). You can add your company logo to the PDF template.

### <span id="page-42-1"></span>**Uploading a company logo** 1. Click  $\equiv$  to open the main menu.

- 2. Click Administration.
	- The submenu opens.
- 3. Click Select PDF logo.
	- The **Select PDF logo** dialog is displayed.
- 4. Select the desired image file (.png) using one of the following methods:
	- ► "Drag & drop" the file into the marked area
	- ► Select the file via Select file.

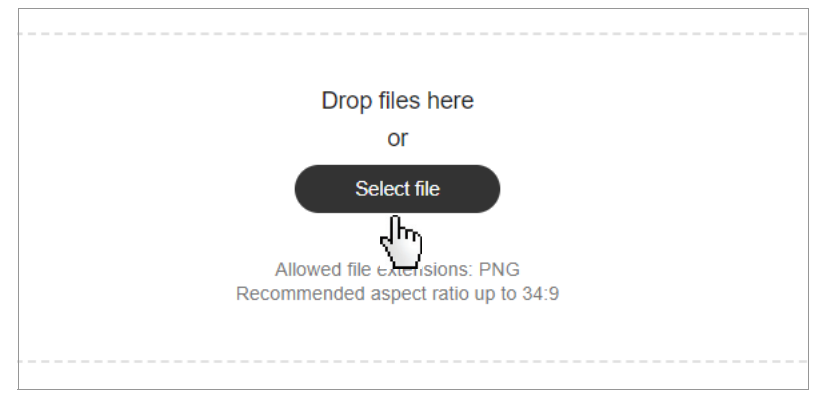

The selected logo and a PDF preview are displayed.

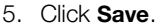

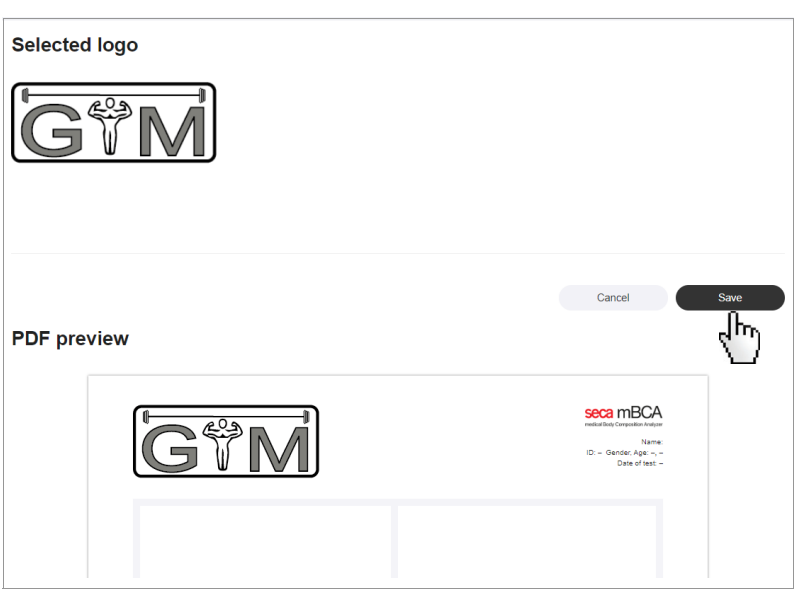

The company logo appears in every exported PDF file from now on.

<span id="page-43-0"></span>**Deleting a company logo** To delete a company logo, proceed as follows:

- 1. Click  $\equiv$  to open the main menu.
- 2. Click Administration. The submenu opens.
- 3. Click Select PDF logo. The **Select PDF logo** dialog is displayed. The selected company logo is displayed.

## 4. Click Delete.

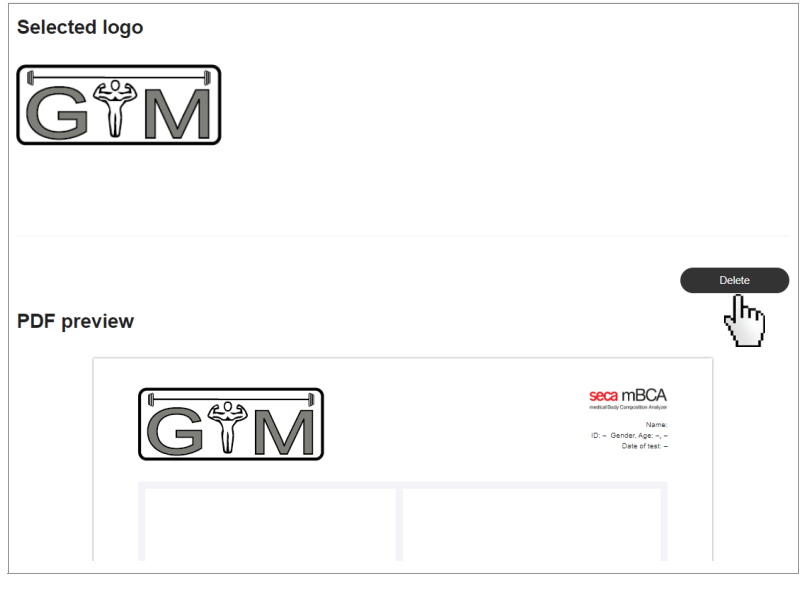

The company logo is deleted.You have the following option for continuing: ➔ [Uploading a company logo](#page-42-1)

# <span id="page-44-0"></span>8. TROUBLESHOOTING

## NOTE

- The context-sensitive red texts in the software contain hints on eliminating problems.
- If you are unable to eliminate the problem with the aid of the table below, contact your administrator or hospital technician.

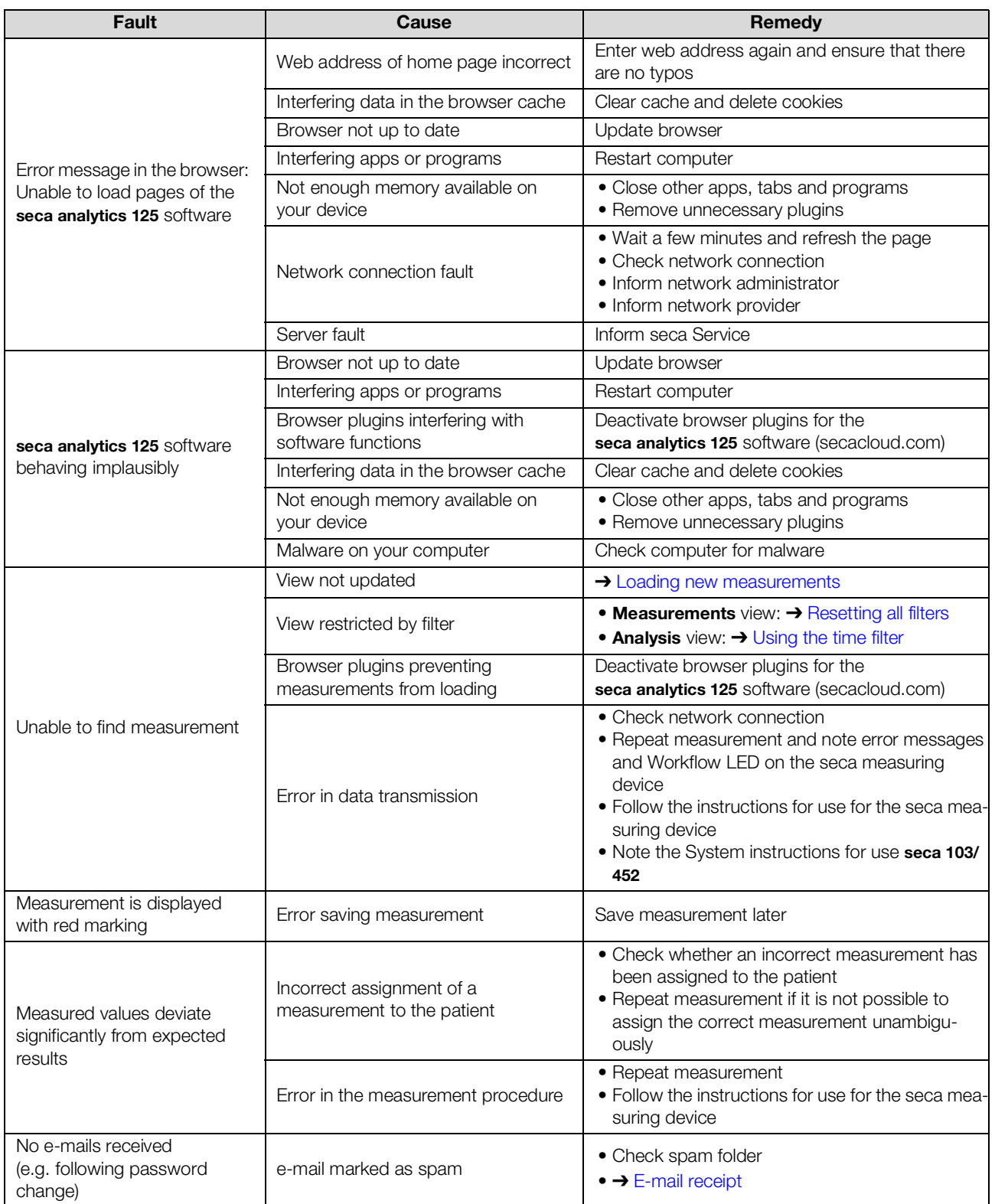

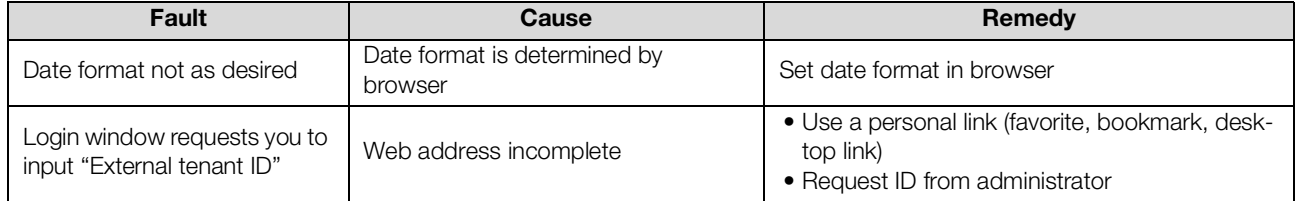

# <span id="page-46-0"></span>9. TECHNICAL DATA

- **→ [General technical data](#page-46-1)**
- **→ [Analysis parameters](#page-46-2)**
- **→ [Analysis modules](#page-52-0)**
- **→ [Display of weight and height values](#page-53-0)**

## <span id="page-46-1"></span>9.1 General technical data

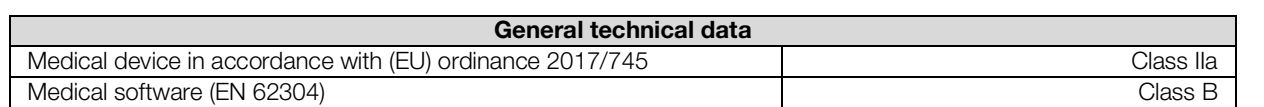

## <span id="page-46-2"></span>9.2 Analysis parameters

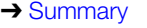

**→ [Limit values and color symbols](#page-48-0)** 

At seca, the parameters required to determine body composition are called analysis parameters.

The analysis parameters are grouped into analysis modules. This allows certain aspects of body composition to be assessed specifically.

<span id="page-46-3"></span>**Summary** The table shows a summary of all the analysis parameters which can be displayed in the seca analytics 125 software. The table also shows which analysis module contains the analysis parameters and in which view they are displayed.

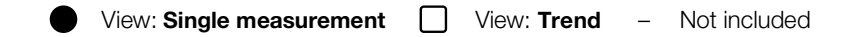

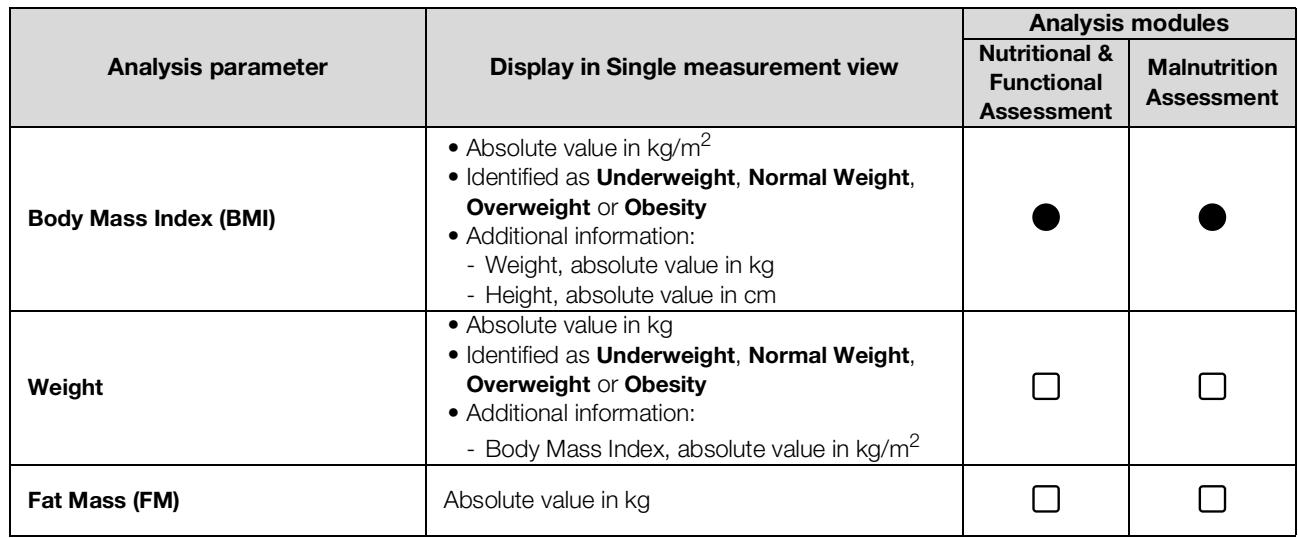

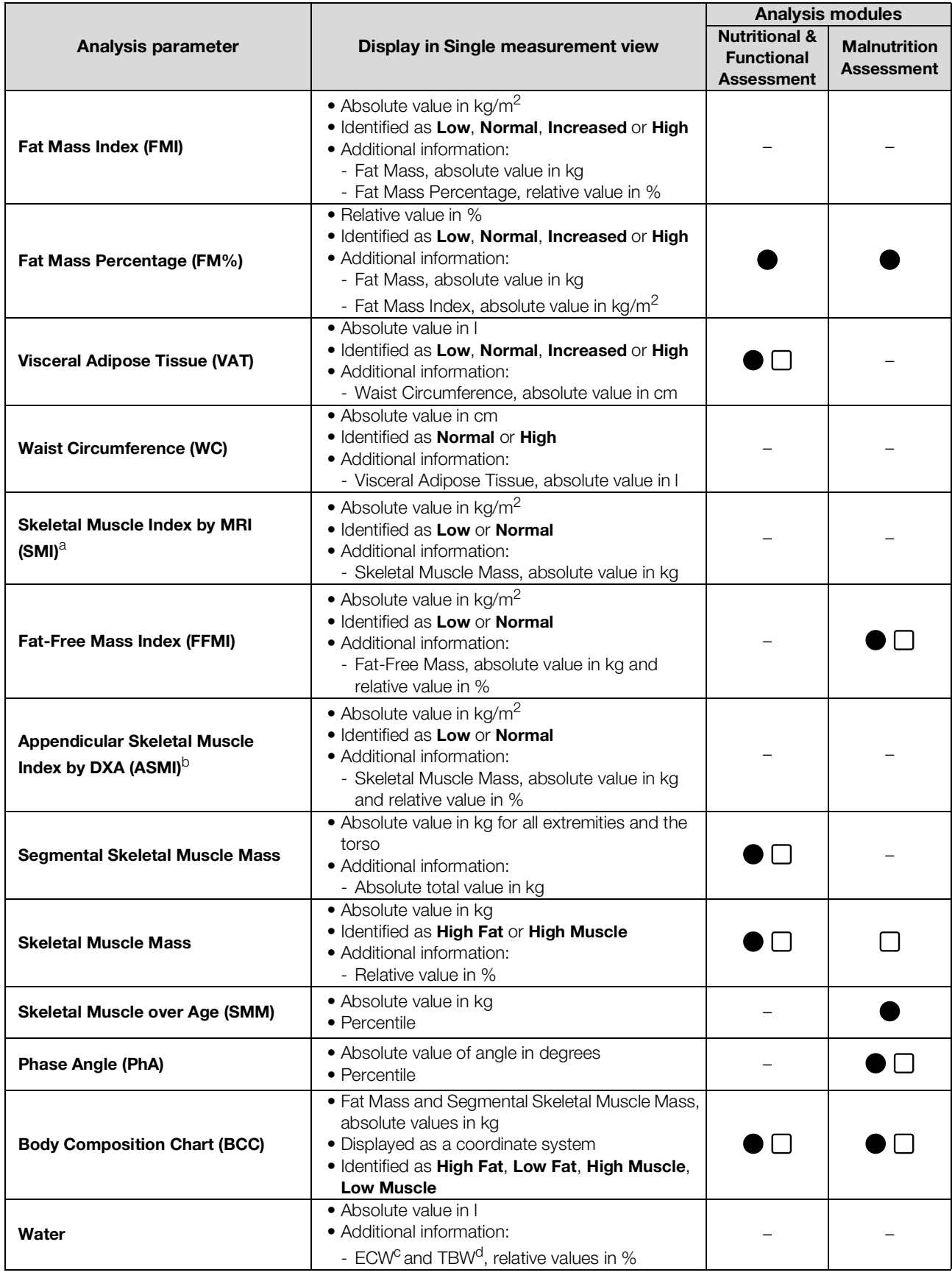

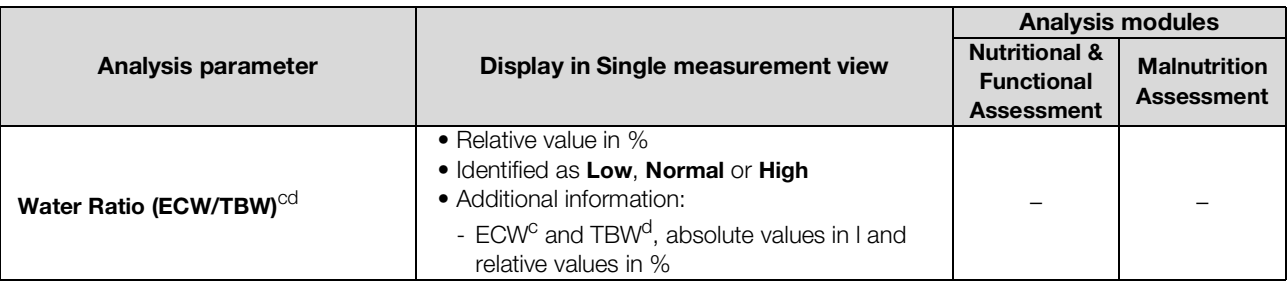

a. MRI: Magnetic Resonance Imaging

b. DXA: Dual-energy X-ray absorptiometry

c. ECW: Extracellular Water

d. TBW: Total Body Water

#### **NOTE**

- The All analysis parameters analysis module contains all the analysis parameters listed in the table.
- The Customized analysis module contains the analysis parameters from the table selected by the user.
- Analysis parameters can be displayed in imperial units instead of metric units (not recommended).

<span id="page-48-0"></span>Limit values and color symbols The WHO-defined limit values are used to show BMI limit values. Other normal ranges have been recorded in clinical trials (for details, go to www.seca.com). Below you will find information about limit values and the meaning of the color scale for each analysis parameter.

#### Body Mass Index (BMI)

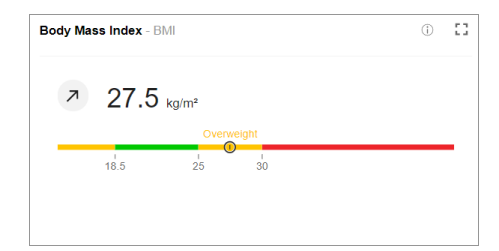

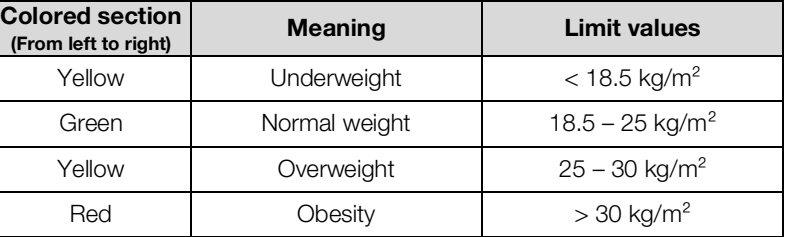

BMI = weight/height<sup>2</sup>; WHO BMI limit values and reference ranges

#### Weight

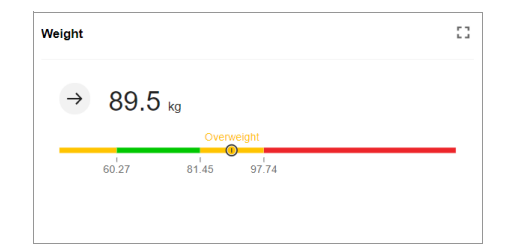

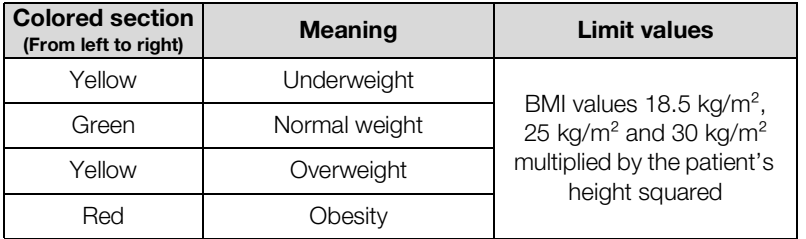

Individual limit values, in analogy to WHO BMI reference ranges

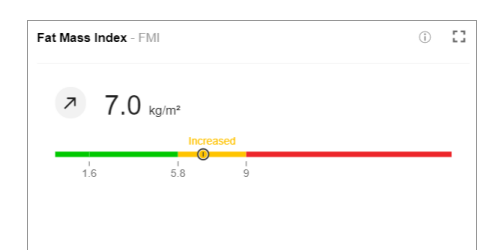

### Fat Mass Index (FMI)

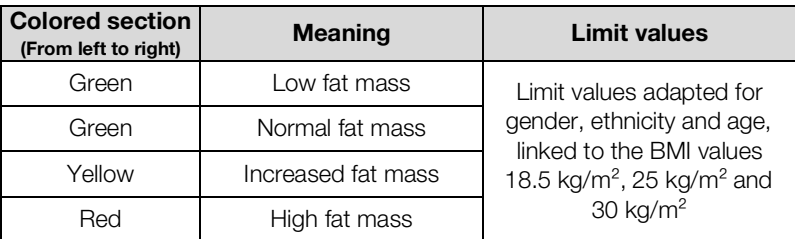

 $FMI = fat mass/heiaht^2$ ; individual limit values, in analogy to WHO BMI reference ranges; the basis is the fat mass of a healthy reference population

### Fat Mass Percentage (FM%)

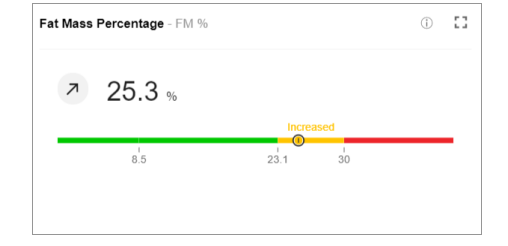

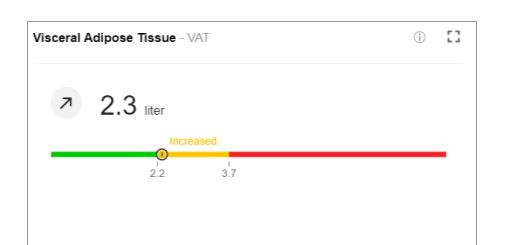

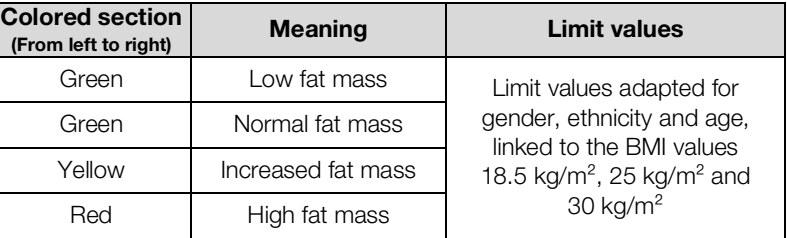

FM% = fat mass/weight; individual limit values, in analogy to WHO BMI reference ranges; the basis is the fat mass of a healthy reference population

### Visceral Adipose Tissue (VAT)

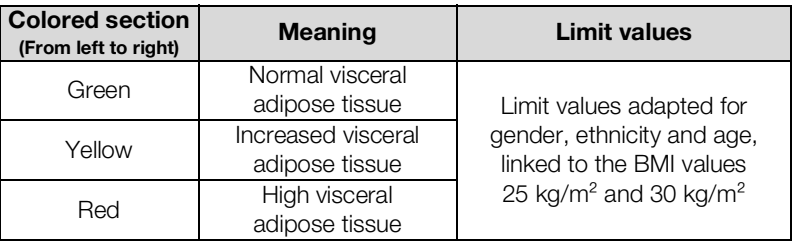

Individual limit values, in analogy to WHO BMI reference ranges; the basis is the visceral adipose tissue of a healthy reference population

### Waist Circumference (WC)

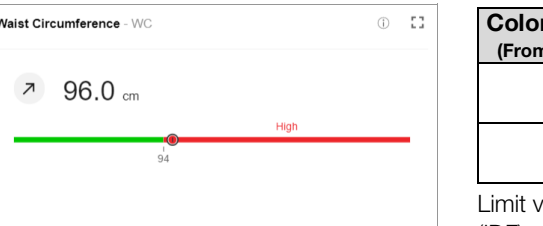

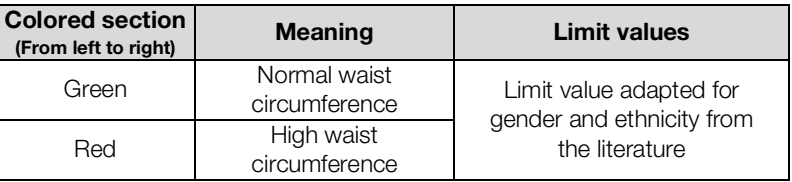

value and reference ranges from the International Diabetes Federation (IDF)

Alberti, George, Paul Zimmert, Jonathan Shaw, and Scott M. Grundy. "IDF Worldwide Definition of the Metabolic Syndrome." Accessed January 8, 2015.

l,

### Skeletal Muscle Index by MRI (SMI)

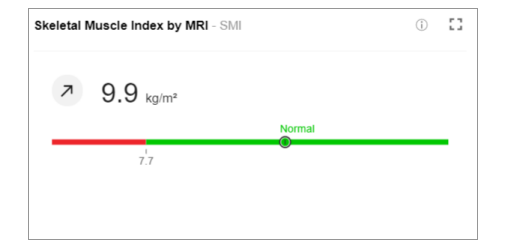

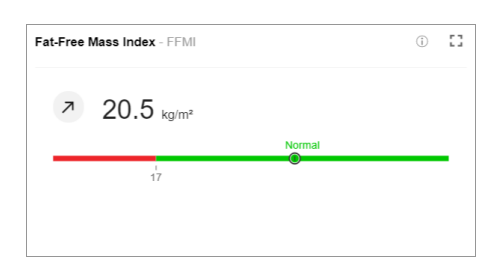

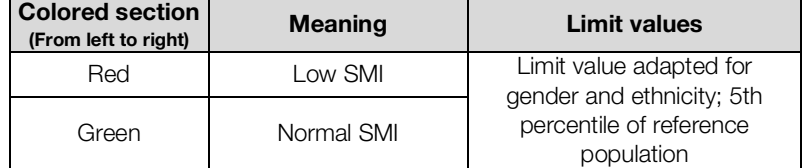

 $SMI$  = skeletal muscle mass/height<sup>2</sup>; limit value is the 5th percentile; the basis is the skeletal muscle mass of a healthy reference population

#### Fat-Free Mass Index (FFMI)

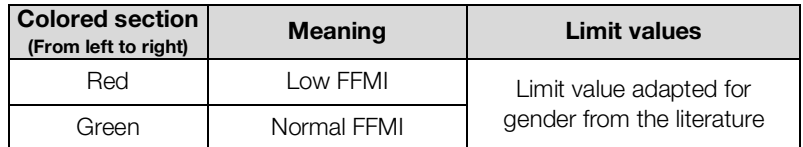

FFMI = fat-free mass/height<sup>2</sup>; limit values and reference ranges from the Global Leadership Initiative on Malnutrition (GLIM) and the European Society of Clinical Nutrition and Metabolism (ESPEN)

Cederholm et al., "Diagnostic criteria for malnutrition – An ESPEN Consensus Statement." Clinical Nutrition 34(3), (2015): 335S-340S.

Cederholm et al., "GLIM criteria for the diagnosis of malnutrition – A consen sus report from the global clinical nutrition community." Clinical Nutrition 38(1), (2019): 1S-9S.

#### Appendicular Skeletal Muscle Index by DXA (ASMI)

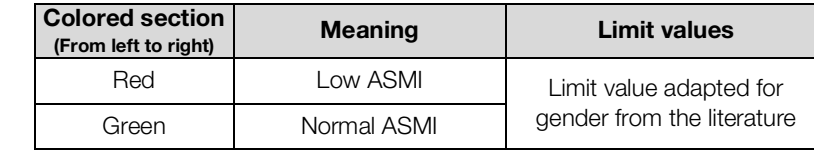

ASMI = appendicular skeletal muscle mass/height<sup>2</sup> (Skeletal Muscle Mass by DXA is equivalent to lean soft tissue); limit values and reference ranges from the Global Leadership Initiative on Malnutrition (GLIM) and the Asian Working Group for Sarcopenia (AWGS)

Chen et al., "Sarcopenia in Asia: consensus report of the Asian Working Group for Sarcopenia." J Am Med Dir Assoc. 15(2), (2014): 95S-101S.

Cederholm et al., "GLIM criteria for the diagnosis of malnutrition – A consen sus report from the global clinical nutrition community." Clinical Nutrition 38(1), (2019): 1S-9S.

#### Segmental Skeletal Muscle Mass

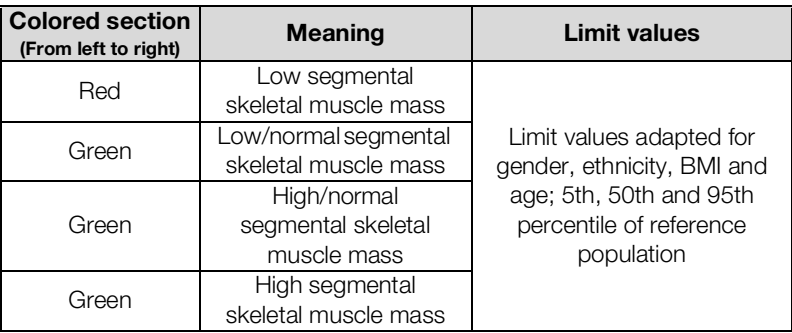

Individual limit values of the 5th, 50th and 95th percentile; the basis is the skeletal muscle mass of a healthy reference population

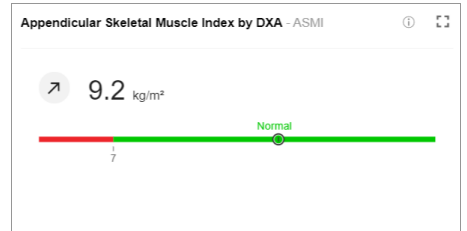

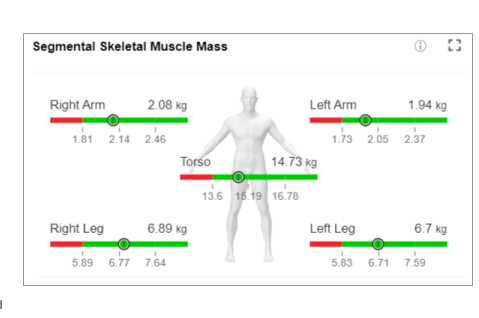

## Skeletal Muscle Mass

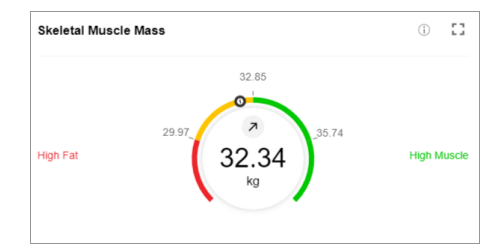

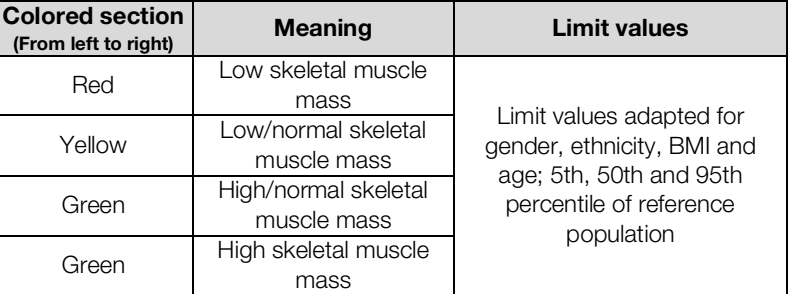

Individual limit values of the 5th, 50th and 95th percentile; the basis is the skeletal muscle mass of a healthy reference population

#### Skeletal Muscle over Age (SMM)

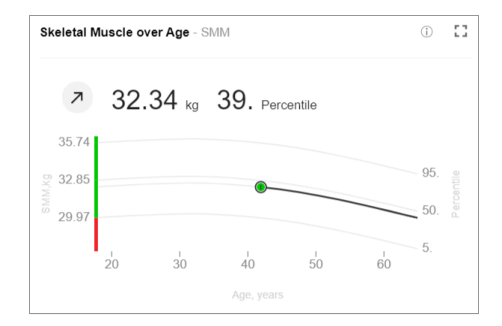

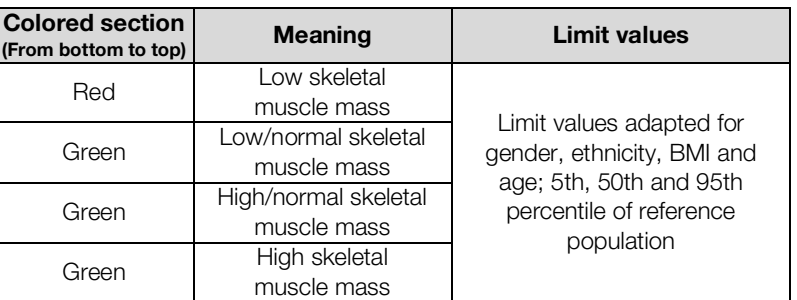

Individual limit values of the 5th, 50th and 95th percentile; the basis is the skeletal muscle mass of a healthy reference population

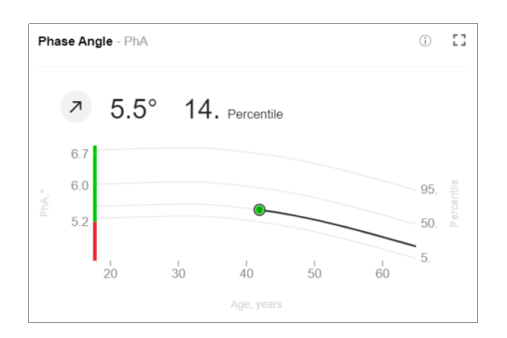

### Phase Angle (PhA)

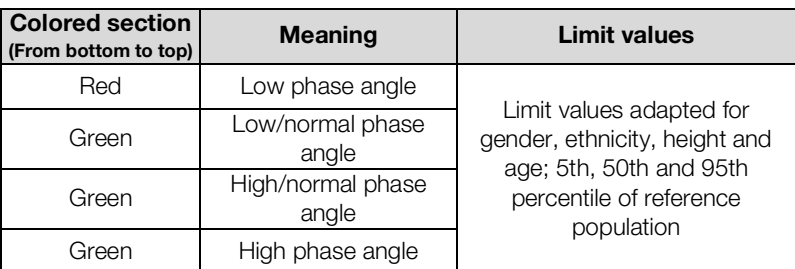

Individual limit values of the 5th, 50th and 95th percentile; the basis is the phase angle of a healthy reference population

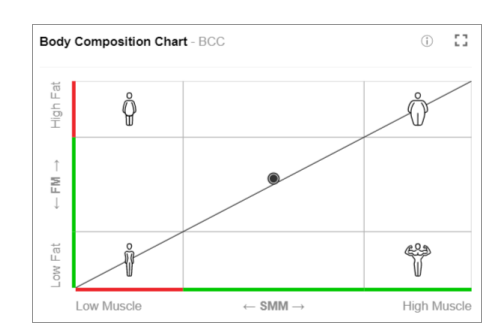

### Body Composition Chart (BCC)

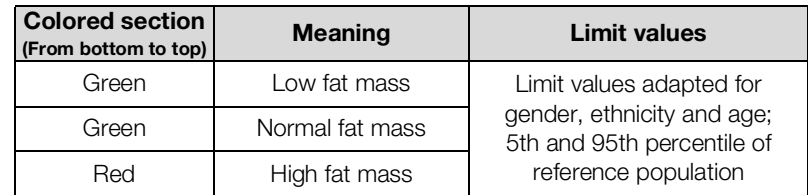

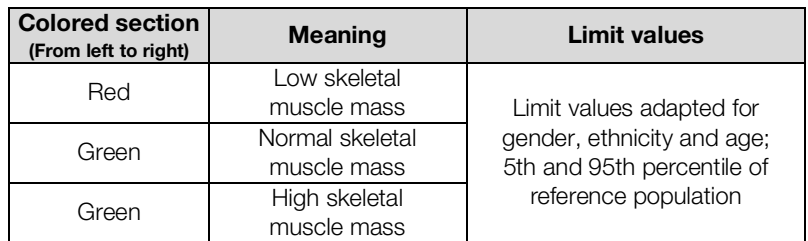

Individual limit values (not labeled) of the 5th and 95th percentile; the basis are the skeletal muscle mass and fat mass of a healthy reference population

#### **Water**

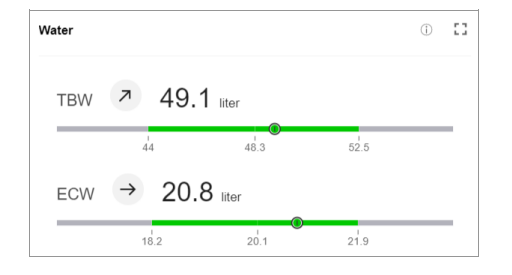

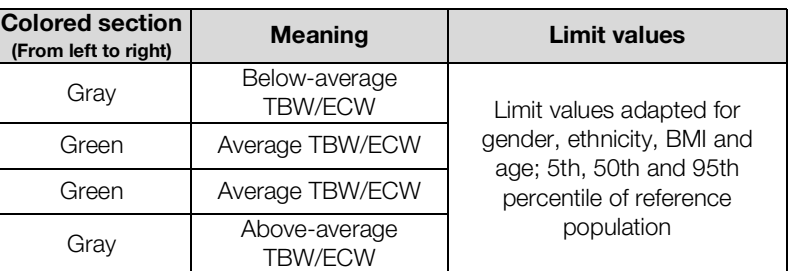

Individual limit values of the 5th, 50th and 95th percentile; the basis are the total body water (TBW) and extracellular water (ECW) of a healthy reference population

#### Water Ratio (ECW/TBW)

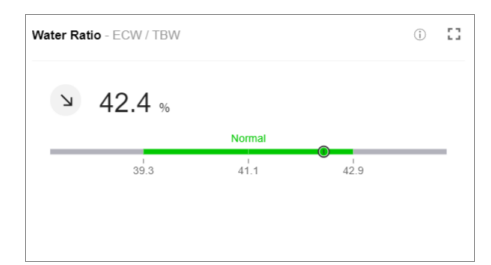

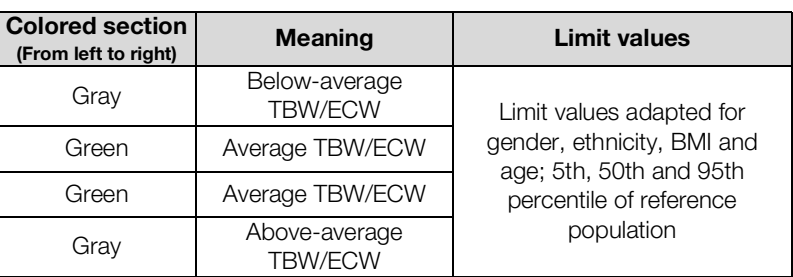

Individual limit values of the 5th, 50th and 95th percentile; the basis is the ratio of total body water (TBW) to extracellular water (ECW) of a healthy reference population

## <span id="page-52-0"></span>9.3 Analysis modules

Analysis modules provide the option of viewing only those analysis parameters relevant to a specific objective.

The analysis modules described below are preset in the seca analytics 125 software.

<span id="page-52-2"></span><span id="page-52-1"></span>Nutritional & Functional Assessment This analysis module is for recording comprehensive data about the nutrition and exercise status of your patients. **Malnutrition Assessment** This analysis module is for recording comprehensive data about the nutrition

status of your patients in the context of poor nutrition.

## <span id="page-53-0"></span>9.4 Display of weight and height values

The seca analytics 125 software only displays weight and height values it receives in the unit set in the software. If the setting on the transmitting device is different, the values will be converted automatically. Details are in the following table:

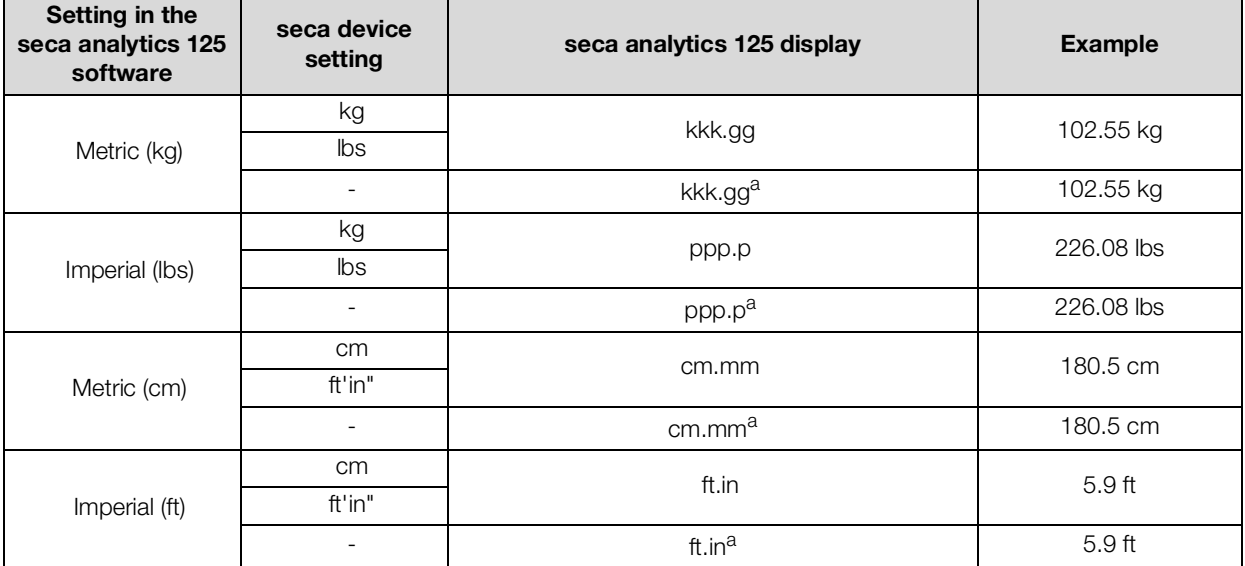

a. Manual entry of measured values directly in the seca analytics 125 software. If additional decimal places are entered, the value is rounded automatically.

# <span id="page-54-0"></span>10.COMPATIBLE SECA PRODUCTS

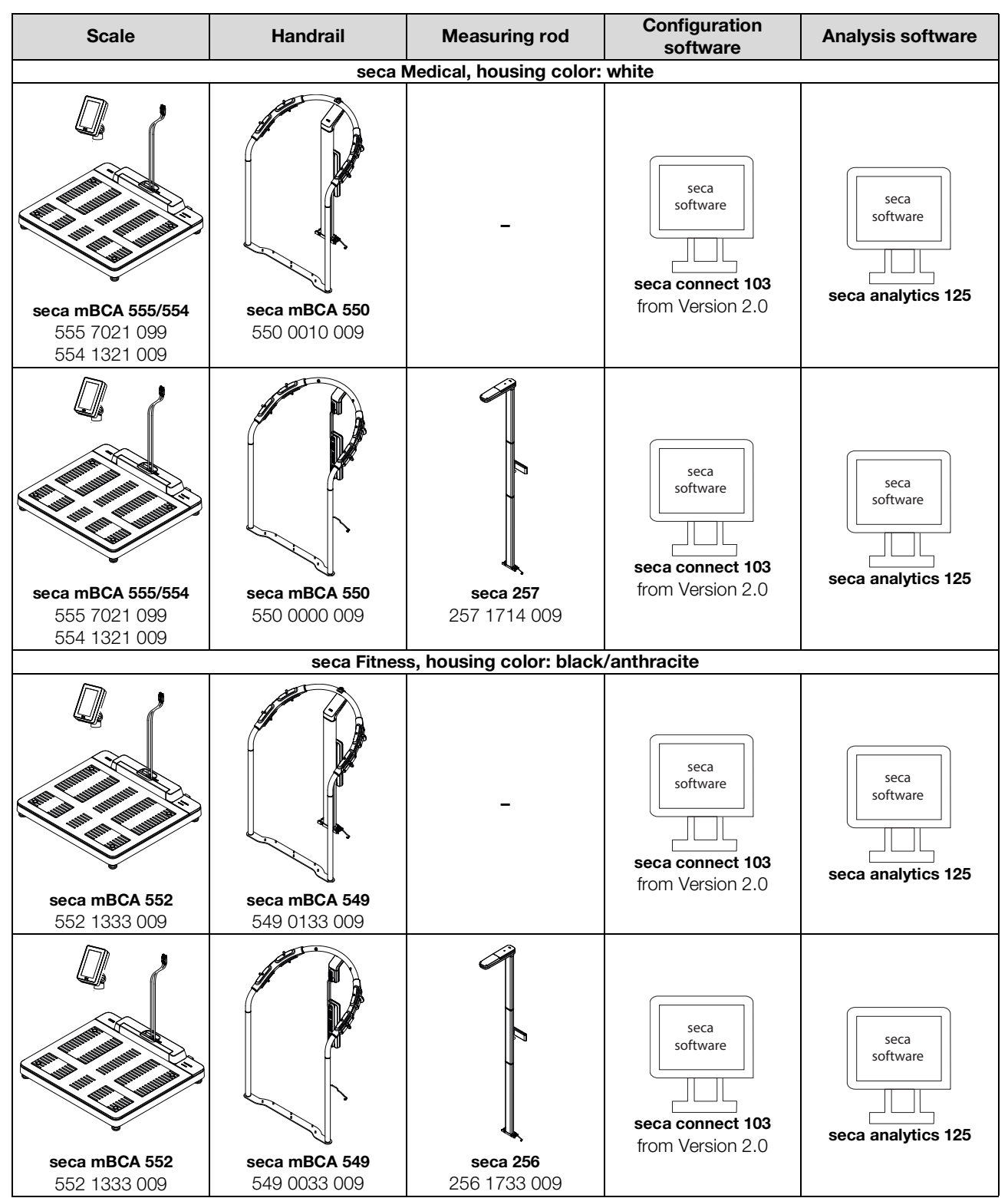

# <span id="page-55-0"></span>11.WARRANTY

Please note that this software is subject to warranty restrictions which may arise in conjunction with the license, for example. The warranty restrictions can be called up at www.seca.com or via the software ("Conditions of use").

# <span id="page-55-1"></span>12.DECLARATION OF CONFORMITY

 $C \in$ ■<br>■ 0123 seca gmbh & co. kg hereby declares that the product meets the terms of the applicable European directives. The unabridged declaration of conformity can be found at: www.seca.com.

# Medical Measuring Systems and Scales since 1840

seca gmbh & co. kg Hammer Steindamm 3-25 22089 Hamburg · Germany T +49 40 20 00 00 0 F +49 40 20 00 00 50 E info@seca.com

seca operates worldwide with headquarters in Germany and branches in: seca france seca united kingdom seca north america seca schweiz seca zhong guo seca nihon seca mexico seca austria seca polska seca middle east seca suomi seca américa latina seca asia pacific seca danmark seca benelux seca lietuva and with exclusive partners in more than 110 countries. All contact data at seca.com